Giving Shape to Ideas

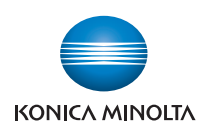

# bizhub 361i/301i

## はじめにお読みください

お困りのときや本書に記載されていない機能については、 以下のQRコードから詳しい情報をご覧いただけます。

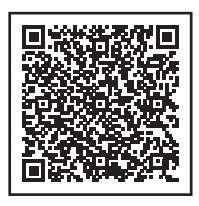

ユーザーズガイド

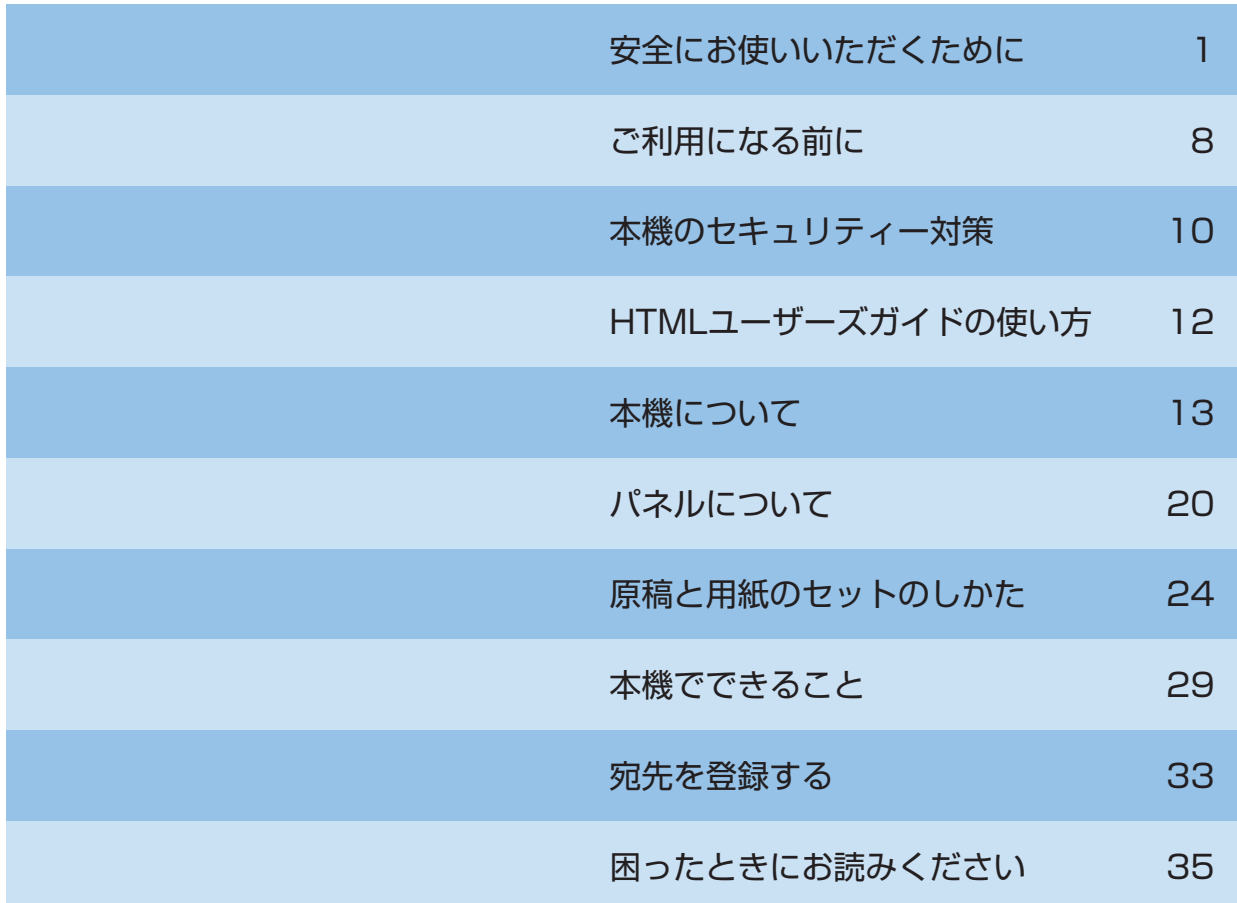

本書に、乱丁、落丁などがありましたら、サービス実施店<br>もしくは、最寄の販売店にご連絡ください。新しいものと お取替えいたします。

### 安全にお使いいただくために

### 1.1 はじめに

このたびは弊社製品をお買い上げいただき、誠にありがとうございま す。

本書は、下記について記載しております。製品のご使用前に必ずお読み ください。

- 製品を安全に使用していただくために守っていただきたいことが ら。
- 製品の安全性に関する情報.
- その他、製品を使用する上での注意事項。

ユーザーズガイド内で使用しているイラストや画面などは、実際の装置 や画面とは異なる場合があります。

### 国際エネルギースタープログラムについ て

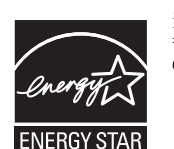

当社は、国際エネルギースタープログラムの参加業 者です。本製品は国際エネルギースタープログラム の対象製品に関する基準を満たしています。

### 国際エネルギースタープログラム対象製 品とは?

国際エネルギースタープログラムは、エネルギー効率に配慮した製品の 開発と普及を目的とした任意の制度です。

本製品は、地球温暖化抑制に貢献する事を目的に作られた製品です。一 定時間印刷を行わない場合、自動的に低電力モードに移行する機能が搭 載されています。この機能により本機未使用時の効率的および、経済的 な電力の使用ができます。

### 省エネルギー設計

本製品は消費電力の低減を目指した設計です。

一定期間マシンを使用しない場合に、自動的に本体の消費電力を抑制す る節電モードに切り替わる機能を搭載しています。節電モード(スリー プモードなど)に入る時間を短くすることで、消費電力の低減が可能で す。

### 使用可能な用紙

本製品は再生紙の使用が可能です。

薄紙(64g/m2) の使用を保証しており、薄紙をご使用頂くことで、省 資源、環境負荷低減に貢献できます。

 $#$ 奨再生紙:コニカミノルタ KR - 100 (坪量 66g/m<sup>2</sup>、古紙配合率 100%、白色度 68%)

推奨上質紙:コニカミノルタ J ペーパー(坪量 68g/m2、白色度 80%)

### 自動両面機能

本製品は両面印刷機能を標準搭載しており、自動で用紙の両面に印刷が 可能です。この機能を使用することで用紙の使用量を削減でき、貴重な 環境資源の保全に貢献します。

### エコマークについて

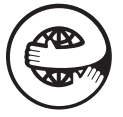

本機は資源採取からリサイクルまでのライフサイクル全 体を通して環境に配慮し、エコマーク認定された製品で す。

エコマーク認定番号 第 19 155 055 号 bizhub 361i/301i は、「エコマーク事務局認定・環境保全型商品」で す。

### モデル名について

本製品は、日本で次のモデル名で販売されています。 コニカミノルタ製 302305(bizhub 361i/bizhub 301i)

### 1.2 安全にご使用いただくため に

製品を安全にお使いいただくため、機械の電源、設置および日常の取扱 い時にぜひ守っていただきたい注意とお願いを記述しました。製品の電 源を入れる前に必ずお読みください。

#### 重要

本書はいつでも見られる場所に大切に保管ください。

本書内に書かれている注意事項についても必ずお守りください。 ※ ご購入いただいた製品によってはこの項の内容と、一部合致しないも のもありますが、ご了承ください。

### 絵表示の意味

安全上のご注意 必ずお守りください

■お使いになる人や他の人への危害、財産への損害を未然に防ぐため、 必ずお守りいただくことを説明しています。

誤った取扱いをした場合に生じる危険とその程度を、次の区分で説明し ています。

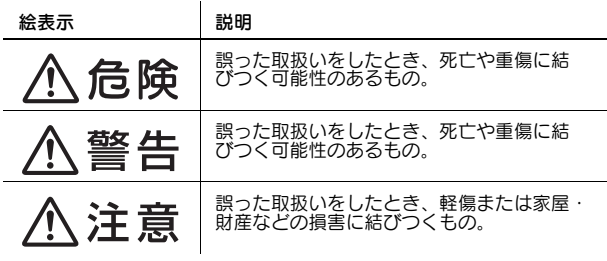

### おもな図記号の例として以下のものがあ ります。

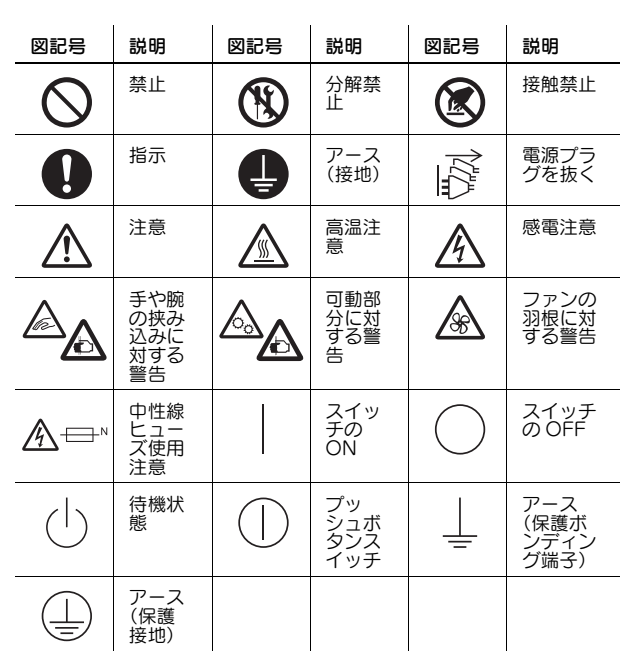

**1**

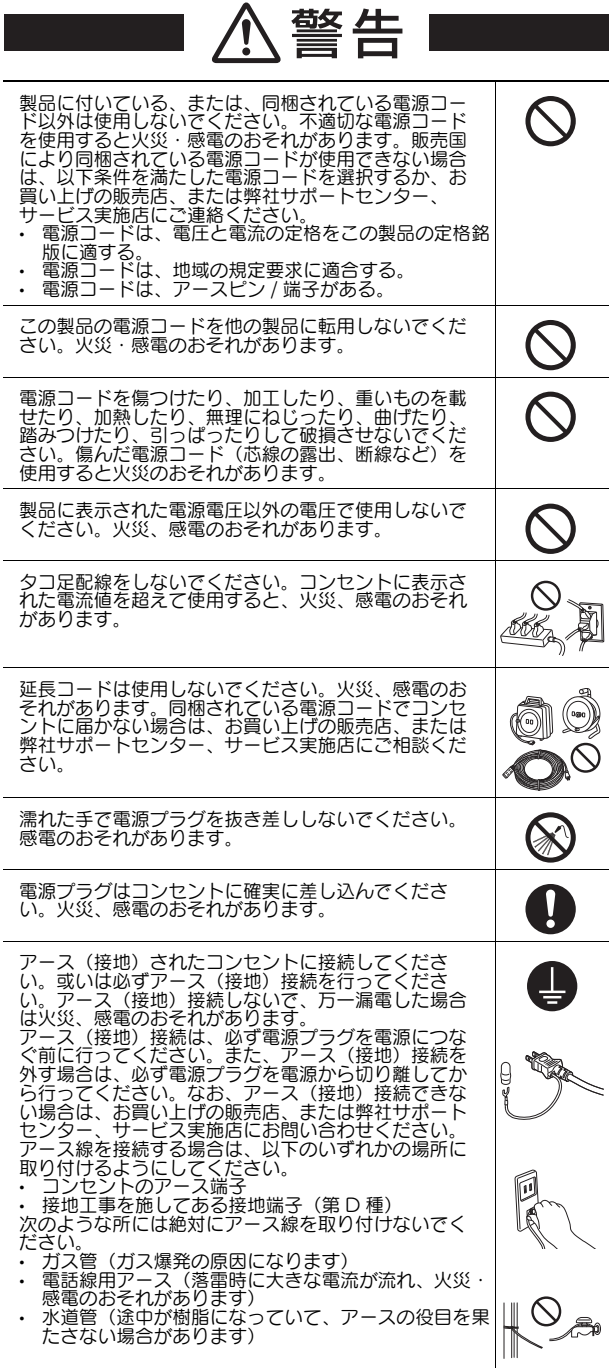

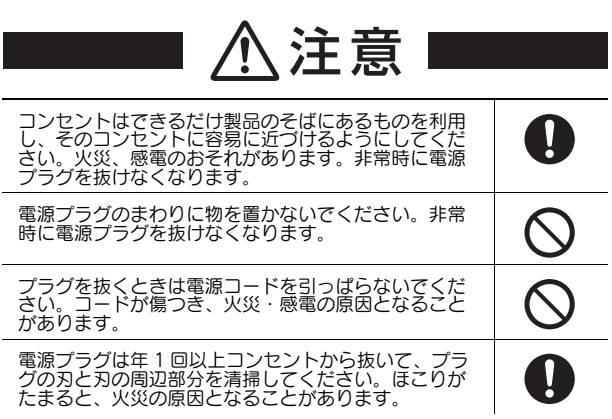

### 〈電源接続について〉 おかし インストリック く設置について〉

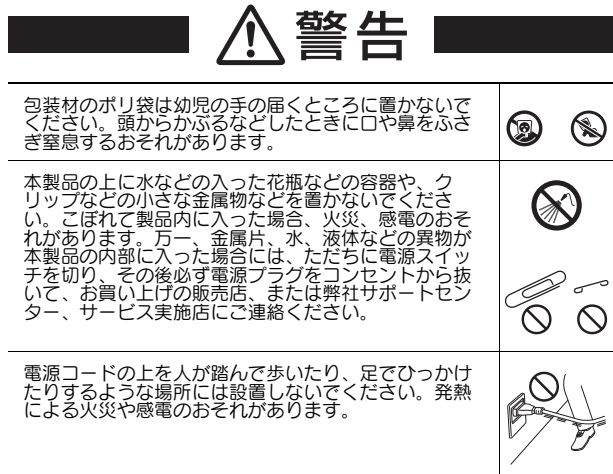

### **A注意**

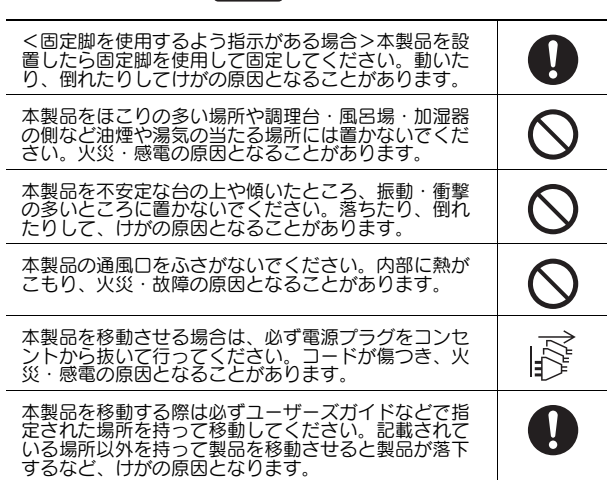

〈本機の使用に際して〉

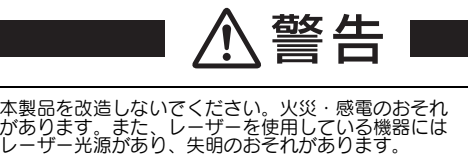

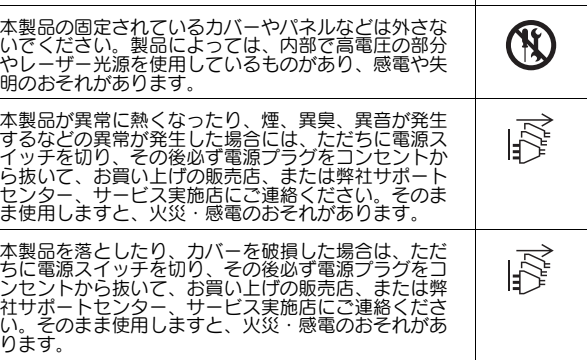

 $\circledR$ 

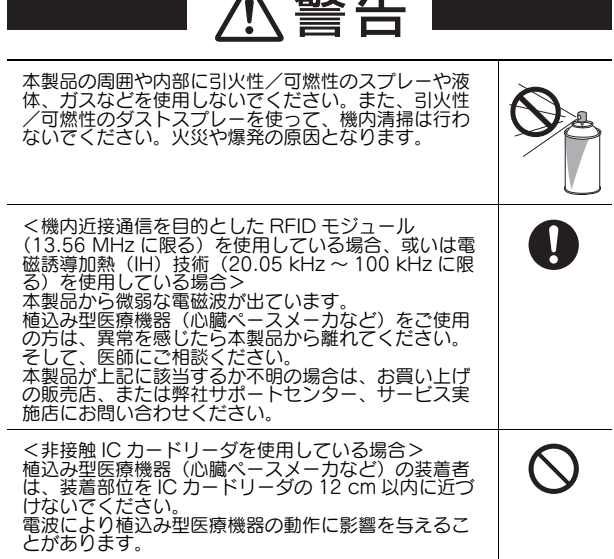

 $\Lambda$ 

共行 出

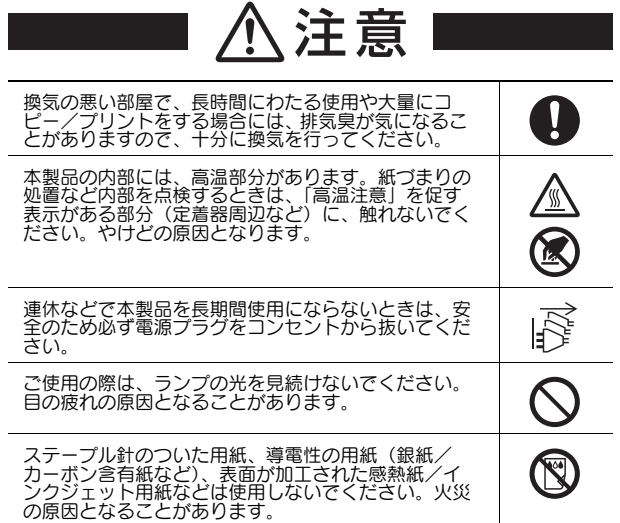

〈消耗品について〉

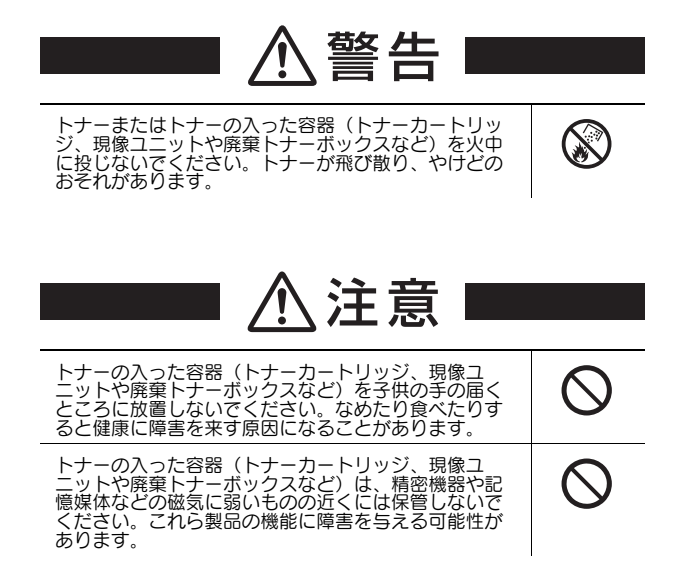

| 八注意                                                                                                    |                    |
|----------------------------------------------------------------------------------------------------|--------------------|
| トナーの入った容器(トナーカートリッジ、現像ユ<br>ニットや廃棄トナーボックスなど)は、無理に開けた<br>りしないでください。トナーが漏出した場合には、ト<br>ナーの吸引および皮膚接触を極力避けてください。                                                        |                    |
| トナーが服や手についた場合には、石鹸を使って水で<br>よく洗流してください。                                                                                                    | $\mathbf{\hat{y}}$ |
| トナーを吸入した場合には、新鮮な空気の場所に移動<br>し、大量の水でよくうがいをしてください。咳などの<br>症状がでるようであれば、医師の診察を受けてくださ<br>い。                                                                            |                    |
| トナーが目に入った場合には、ただちに流水で 15 分<br>以上洗流してください。刺激が残るようであれば、医<br>師の診察を受けてください。                                                                                           | H                  |
| トナーを飲込んだ場合には、口の中をよくすすぎ、<br>コップ 1、2 杯の水をお飲みください。必要に応じて<br>医師の診察を受けてください。                                                                                           | T                  |
| トナーを掃除する場合には、個人用防護具を着けてく<br>ださい。吸い取るが拭いて、廃棄物処理のために集め<br>て袋に入れてください。HEPA フィルター付き掃除機<br>を使用ください。掃除機は静電気を逃がすために、<br>アース接続されている必要があります。 粉塵の発生を<br>避けるため、乾拭きはしないでください。 |                    |
| 銅製の端子がついたユニット(トナーカートリッジや<br>現像ユニットなど)の端子に触れないでください。静<br>電気により製品が故障するおそれがあります。                                                                                     |                    |
| ご使用の際は、マニュアルをよくお読みのうえ正しく<br>お使いください。                                                                                                    | $\mathbf i$        |
| <定着ユニットの交換指示がある場合>定着部は非常<br>に高温になっています。定着ユニットは、電源を切っ<br>たあと、各ドアやカバーを開いた状態で指定時間以上<br>放置し、定着部が室温になってから交換してくださ<br>い。やけどの原因となります。                                     | min.               |

KMI\_Ver. 06\_J

### 1.3 適合宣言文

### レーザーの安全性

本機は、レーザーを使用するデジタル機器です。ユーザーズガイドに記 載している指示事項を守って動作させる限り、レーザーの危険にさらさ れることはありません。

レーザー光放射は、保護カバーの中に完全に遮蔽されていますので、 ユーザー使用のどの段階においても、レーザー光が機外に漏れ出すこと はありません。

本機はクラス 1 レーザー製品(IEC60825-1: 2014)として認定され ています。従って、本機が危険なレーザー放射を発生させることはあり ません。

### 内部レーザー放射

最大平均放射パワー:プリントヘッドのレーザー開口部で 8.1 μW (bizhub 361i)、7.1 μW(bizhub 301i)

波長:770-800 nm

**1**

本機は、Class 3B のレーザーダイオードを使用し、不可視のレーザー 光を放射します。

プリントヘッド部には、このレーザーダイオードと読み取り用ポリゴン ミラーが組み込まれています。プリントヘッド部は市場保守調整品目で はありません。したがって、プリントヘッド部は、どのような状況でも 開けないでください。

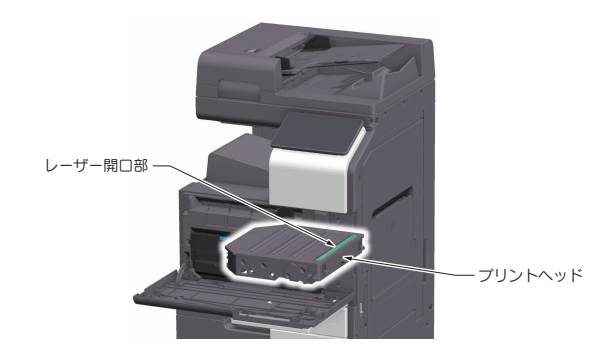

- **△△警告**<br>● ここに規定した以外の手順による制御や調整は、危険なレーザー 放射の被ばくをもたらす恐れがあります。
- これは半導体レーザーです。このレーザーダイオードの最大出力<br>は 25 mW で波長は 770-800 nm です。

### USB Host

USB Host には USB 機器(メモリー、認証装置、ハブ等)を直接差し 込んでください。 延長ケーブルを使用した場合、電波障害を引き起こすおそれがありま す。

### 高調波電流について

JIS C 61000-3-2 適合品 本装置は、高調波電流規格「JIS C 61000-3-2」に適合しています。

### 物質エミッションについて

粉塵、オゾン、スチレン、ベンゼンおよび TVOC の放散については、 エコマーク No.155「複写機・プリンタなどの画像機器」の物質エミッ ション放散速度に関する認定基準を満たしています。(トナーは本製品 用の推奨純正品を使用し、複写を行った場合について、試験方法: RAL-UZ205 の付録 S-M に基づき試験を実施しました。)

### エネルギー消費について

本機の TEC 値、エネルギー消費効率および製品区分は以下のようにな ります。

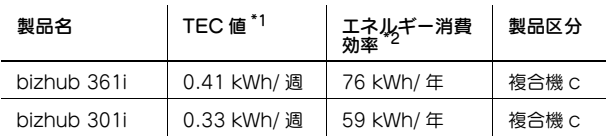

\*1 国際エネルギースタープログラムに基づく消費電力

\*2 省エネ法(平成 25 年 3 月 1 日付)で定められた測定方法による数値

### レーザー安全ラベル

下図に示すように、レーザー安全ラベルが本機の外側に貼り付けられて います。

# クラス1レーザ製品 7  $\sqrt{6}$

### オゾン放出

本機の使用中はオゾンが発生しますが、その量は人体に悪影響を及ぼさ ないレベルです。

ただし、換気の悪い部屋で長時間使用したり、大量にコピー/プリント を行ったりする場合には臭気が気になることがあります。快適な環境を 保つために部屋の換気をおすすめします。

### 電波障害について

この装置は、クラス A 機器です。この装置を住宅環境で使用すると電波 妨害を引き起こすことがあります。この場合には使用者が適切な対策を 講ずるよう要求されることがあります。VCCI-A

この製品にはシールドされたインターフェイスケーブルを使う必要があ ります。そうでない場合は、電波障害を引き起こすことがあります。

### 1.4 設置スペース

プリント操作、消耗品の補給、交換、定期点検が容易に行えるように、 十分な設置スペースを確保してください。

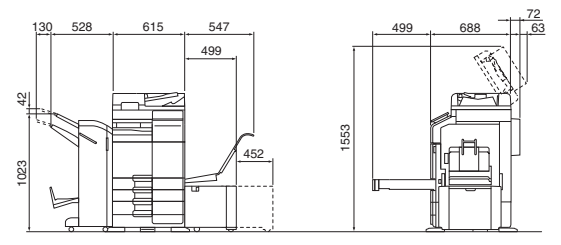

本体 + DF-714 + FS-539 SD + PC-216 + LU-302 + MK-730 + CU-102 単位:mm

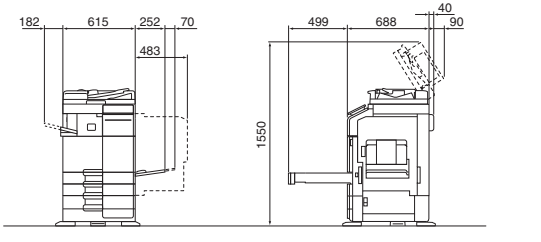

#### 本体 + DF-632 + FS-533 + PC-216 単位:mm

#### 重要

オプションを装着していない状態で使用する場合、本機の背面には排熱 用の排気ダクトがあるため、背面は壁から必ず 200 mm 以上離してく ださい。

### 1.5 使用上のご注意

本製品は電気通信事業者(移動通信会社、固定通信会社、インターネッ トプロバイダ等)の通信回線(公衆無線 LAN を含む)に直接接続する ことができません。

本製品をインターネットに接続する場合は、必ずルータ等を経由し接続 してください。

本機を最良の状態でご使用いただくために、次の点にご注意ください。

### 設置電源

設置電源には以下の条件の電源を使用してください。

- 使用する電源は、電圧および周波数の変動が少ないものを使用し てください。
- 電圧変動率: AC 100 V ±10% 以内
- 周波数変動: 50 Hz/60 Hz ±3 Hz 以内

#### 使用環境

いつも良い条件でご使用いただける環境の範囲は、以下の条件です。

- 気温 10 ℃~ 30 ℃温度変化率 10 ℃ /h
- 湿度 15% ~ 85% 湿度変化率 10%/h

### コピーの保存について

コピーの保存について、次の点にご注意ください。

- 長期間保存される場合は、光による退色を防ぐため光の当たらな<br>いところに保管してください。
- コピーされたものを貼る場合、溶剤入りの接着剤(スプレーのり など)を使用すると、トナーが溶けることがあります。
- 通常の白黒コピーに比べてトナーの層が厚いため、強く折り曲げ<br>ると折り曲げたところでトナーが剥がれることがあります。

### トナーカートリッジの取り扱いについて

トナーカートリッジを取り扱う場合、以下の項目をよく読み取り扱いに は十分に注意してください。

**1**

- トナーカートリッジは、無理に開けたりしないでください。 トナーが漏れ出した場合には、トナーの吸引および皮膚接触を極 力避けてください。
- トナーが服や手に付いた場合
- 石鹸を使って水で良く洗い流してください。 ● トナーを吸入した場合
- 新鮮な空気の場所に移動し、大量の水でよくうがいをしてくださ  $\overline{(\lambda)}$

咳などの症状がでるようであれば医師の診察を受けてください。

- トナーが目に入った場合<br>直ちに流水で 15 分以上よく洗い流し、刺激が残るようであれば<br>医師の診察を受けてください。
- トナーを飲み込んだ場合 口の中をよくすすぎ、コップ 1、2 杯の水をお飲みください。必 要に応じて医師の診察を受けてください。
- トナーカートリッジは、幼児や子供の手の届かないところに保管 してください。

### 換気について

換気の悪い部屋で長時間使用したり、大量のコピーを行うと、オゾンな どの臭気が気になり、快適なオフィス環境が保てない原因となります。 また、複写動作中には、化学物質の放散がありますので、換気や通風を 十分行うように心掛けてください。

### 本機内部の保存データについて

本機の譲渡、廃棄またはリース返却時、情報の漏洩を防止するため、 [全領域上書き削除]機能を実行することをおすすめします。

|全領域上書き削除」機能を実行すると、ストレージ全領域に保存され ているすべてのデータの上書き削除に加え、ストレージに保存されたす べてのパスワードを出荷時設定に戻すため、情報の漏洩を防止できま す。

[全領域上書き削除]機能について詳しくは、「ユーザーズガイド」をご らんください。

また、[全領域上書き削除]機能を実行する場合は、サービス実施店に ご連絡ください。

万が一ストレージが故障したときに備え、定期的にストレージのバック アップをとっておくことをお勧めします。ストレージのバックアップに ついて詳しくは、サービス実施店にお問い合わせください。

### 運搬時のご注意

左右前後 4 か所の取っ手を持つとき、本機と取っ手の間に指を挟まない ように注意してください。

本機を無理な姿勢で持上げたり、バランスの悪い状態で運搬するとけが の原因となります。本機を運搬する時は、適切な人数で負担のかからな い姿勢で行ってください。

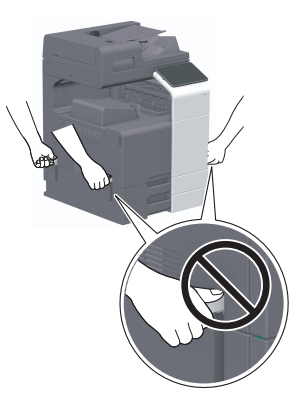

### 機械・消耗品のリサイクル/リユース

弊社の環境基準に従い回収された機械やカートリッジなどは、リサイク ル、リユースされています。今後も資源の保護に取り組み、人と環境に 調和した活動を行ってまいります。

使用済みのボトル、カートリッジ、ユニット、感光体は、再使用、マテ **レルルシン・カメント コーク・ストリック、エーシー、**<br>アルリサイクル、再資源化など適正に処理するため、回収にはご協力 を御願い致します。

使用済みのボトル・カートリッジ・ユニット

● 使用済みのボトル、カートリッジ、ユニットは、サービスエンジ<br>ニアが回収しますので、捨てずに個装箱に入れて保管しておいて ください。 回収したボトル、カートリッジ、ユニットは、再資源化していま す。

機械の廃棄について

**1**

● 機械を廃棄するときは、サービス実施店もしくは、最寄りの販売 店にご連絡ください。機械を直接お引取りするか、または指定の お引取り場所をお知らせします。 回収した機械は、再資源化しています。

2 次電池(充電式リチウム電池)の使用について

- 本機では、2 次電池は一切使用しておりません。

### 保守サービス

本機には以下の保守サービスシステムがあります。

- コピーチャージシステム
- 機械を安定した状態でお使いいただくための保守サービスをご提 供し、ユニットをお貸しいたします。専門のサービスエンジニア を派遣し、点検、整備及び部品交換を行います。 その対価としてコピーチャージ料金を申し受けるシステムです。
- スポットシステム
- 機械の保守サービスと、ユニット、トナー、部品その他関連商品 の供給をお客様のご要請の都度、有料でお引き受けするシステム です。

<span id="page-7-0"></span>尚、保守サービスの為に必要な補修用性能部品(機械の性能を維 持するために必要な部品)の最低保有期間は該当製品の製造中止 ...<br>後 7 年間です。

### 1.6 複製禁止事項

本機でなにを複製してもよいわけではありません。

とくに法律によって、その複製をとるだけでも罰せられるものがありま こ、に法性に3.5mg、この设数を、<br>すので、次の点にご注意ください。

### 法律により複製を禁止されているもの

紙幣、貨幣、政府発行の有価証券、国債、地方債証券 外国紙幣、証券類 未使用郵便切手、はがき類 政府発行の印紙、税法で規定されている証券類 <関係法律>

- 通貨及証券模造取締法
- 外国二於テ流通スル貨幣紙幣銀行券証券偽造変造及模造二関スル 法律
- 郵便切手類模造等取締法
- 印紙等模造取締法
- 紙幣類似証券取締法
- 重要

法律で禁止されている紙幣などの複製を防止するため、本機には偽造防 止機能を搭載しています。

本機は偽造防止機能を搭載しているため、画像に若干のノイズが入った り、画像データの保存が禁止されたりすることがあります。ご了承くだ り、l

### 著作権の対象となっているもの

書籍、絵画、写真、図面、地図、楽譜などの著作物は、個人的にまた は、家庭内、その他これに準ずる限られた範囲内で使用する場合を除い て複製は禁止されています。

### 注意を必要とするもの

政府発行のパスポート、公共機関や民間団体発行の免許証、許可証、身 分証明書や通行証、食券などの切符類も勝手に複製しないほうがよいと 考えられます。

民間発行の有価証券(株券、小切手、手形等)、定期券、回数券などは ま高がけない。このスページを、するので、これは、これが、これができる。 導によって注意が呼びかけられています。

### 1.7 注意表記・注意ラベル

本機には以下に示す位置に安全に関する注意表記や注意ラベルがあります。 紙づまり処理時などに事故のないようご注意ください。

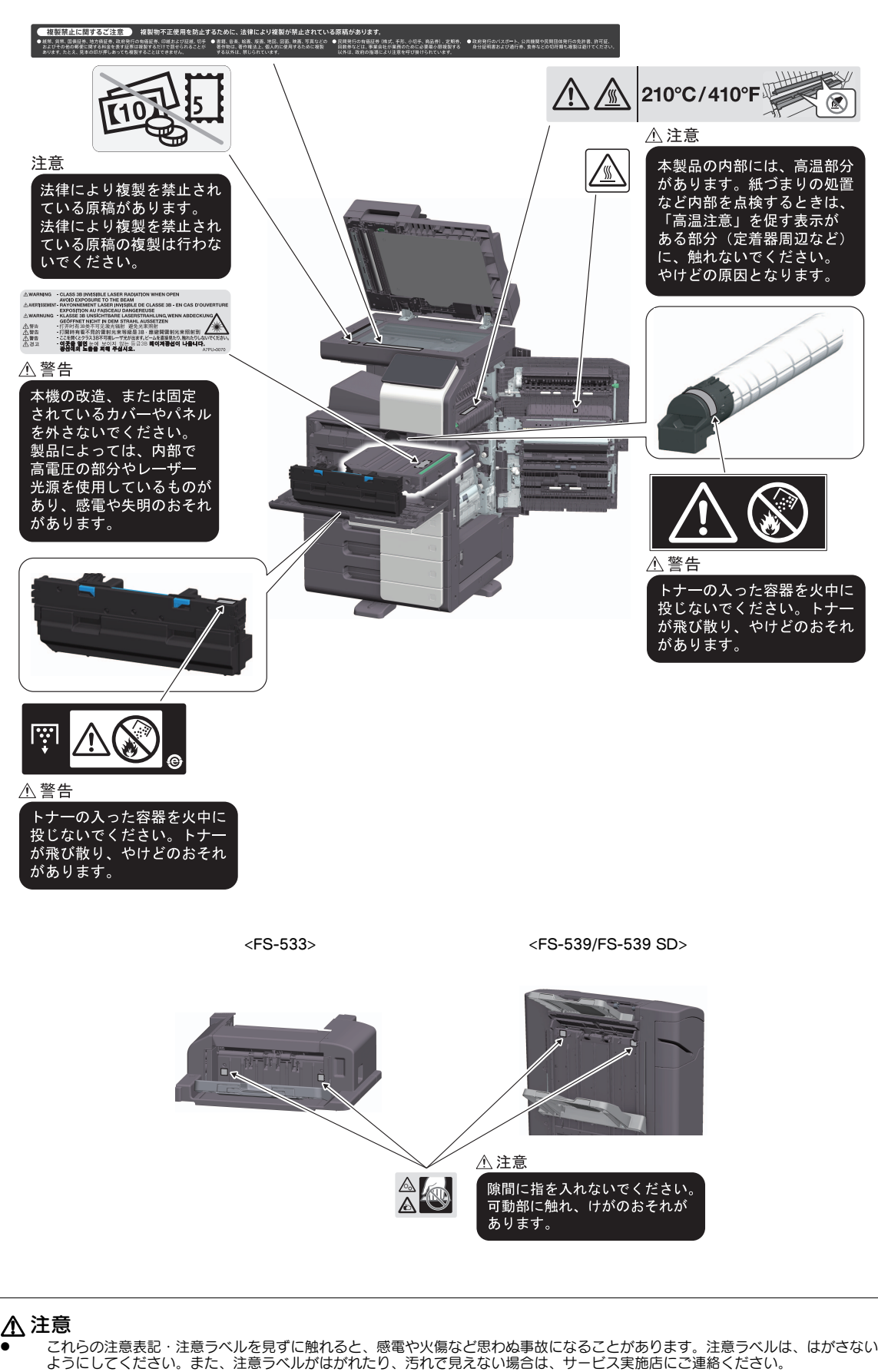

### 2 ご利用になる前に

### 2.1 環境への取組みについて

当社は、事業活動のあらゆる段階において環境負荷低減 の取組みを推進しています。

その取組みの一環として、ユーザーズガイドのページ数 削減による省資源化を進めてまいります。

ご使用に際して必要な情報は、検索性に優れたユーザー ズガイド (HTML 形式)でも参照いただけます。

キーワード検索や目的別絞込み機能により、お客様の利 便性を向上しておりますので、こちらもぜひご活用くだ さい。

コニカミノルタの環境への取組みは、当社ホームページ をごらんください。

http://konicaminolta.jp/about/csr

### 2.2 本機の使用目的について

#### 使用目的

**2**

本機には、複数のオフィス機器の機能が組込まれていま す。 本機は、次の目的のためのオフィスシステムとして 使用されるよう設計されています。

- 文書の印刷、コピー、スキャン、およびファクス
- 両面印刷、ステープル、パンチ、小冊子作成のよ うな仕上げ機能の使用(対応するオプションが装 着されている場合)
- スキャンした文書の USB メモリーへの保存、FTP や WebDAV、E-mail のようなネットワークス キャン宛先への送信

本機をお使いの際は、次の事項を順守してください。

- 本体やオプションの仕様の範囲内で使用すること
- ユーザーズガイドに記載されている安全にお使い いただくためのすべての注意文を順守すること
- 複製禁止事項 ([6 ページ](#page-7-0) ) を順守すること
- 点検およびメンテナンス指示を忠実に実行するこ と
- 一般、国家、および企業の安全規定を順守するこ と

#### 許容できない操作条件

以下の場合、本機は動作しないことがあります。

- エラーまたはダメージが発見された場合
- メンテナンス間隔が超過している場合
- 機械的機能または電気的機能が正常にはたらかな い場合

### 免責

本機が許容できない条件のもとで操作された場合、弊社 はダメージについて一切の責任を負いません。

### 2.3 本機の使用者について

ユーザーズガイドは、本機の以下の使用者を対象として います。

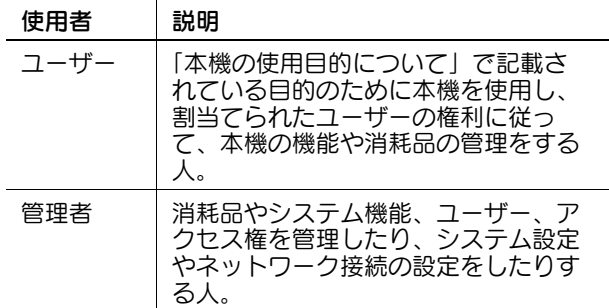

本機を使用するすべての人は、関連したユーザーズガイ ドを読み、内容を理解してください。

### 2.4 ユーザーズガイドの構成

本製品のユーザーズガイドは、本書と HTML ユーザー ズガイドという構成になっています。

本書では、本製品を安全にお使いいただくための注意事 項やお願い、基本的な機能の紹介や操作方法を記載して おります。

詳しい機能や、操作方法をお知りになりたいときは、 HTML ユーザーズガイドをごらんください。

これらのユーザーズガイドはいつでも見られる場所に大 切に保管してください。

### はじめにお読みください

本製品をお使いいただくために守っていただきたい注意 事項とお願い、基本的な機能の紹介や操作方法を記載し ております。

製品をご使用になる前に必ずお読みください。

### HTML ユーザーズガイド

本製品の基本的な機能から、より詳しい機能の操作方法 や各設定機能について説明しております。

### 2.5 本文中の記号や表示につい て

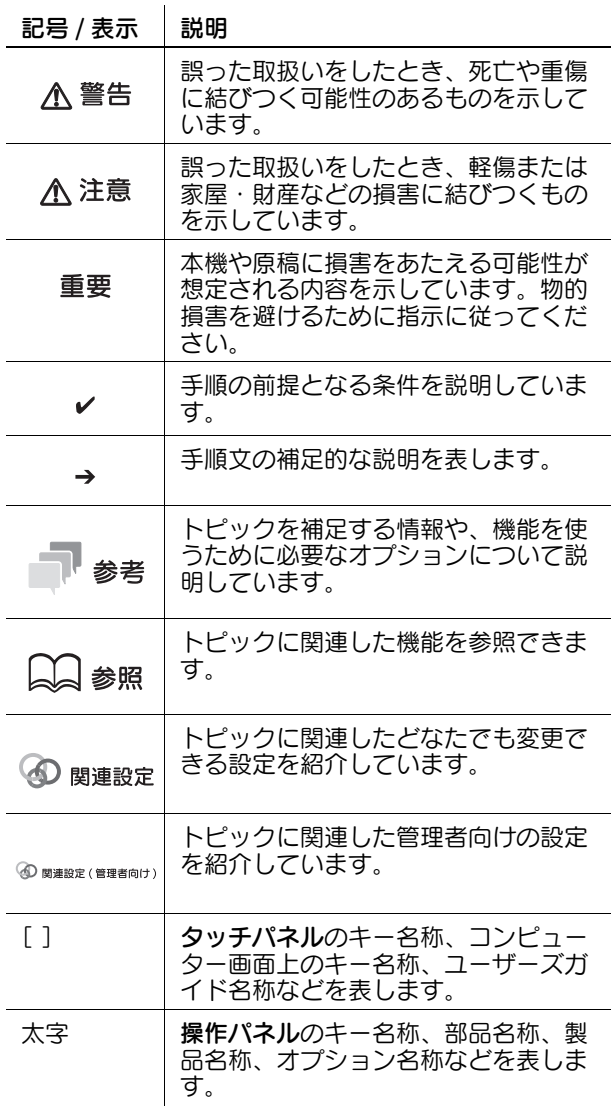

### 2.6 管理者パスワードについて

管理者パスワードの工場出荷時設定については、サービ ス実施店にお問い合わせください。

### 3 本機のセキュリティー対策

### 3.1 セキュリティー対策について

ここでは、本機を安全にお使いいただくために、お客様に行っていただきたいセキュリティー対策につい て説明します。適切なセキュリティー対策を行うことにより、複合機を経由しての不正アクセス、ウイル ス感染、情報漏えいなどを防止することができます。

### 3.2 外部からの不正アクセスを防止するために

本機をネットワークに接続するときは、ファイアーウォールで保護された環境でお使いください。その上 で、本機の IP アドレスは、プライベート IP アドレスを設定してお使いいただくことを推奨します。プラ イベート IP アドレスが設定されている場合、社内 LAN などのローカルエリアネットワーク上のユーザー からしかアクセスすることができず、外部からの不正アクセスを防止することができます。

グローバル IP アドレスを使用しなければならない場合は、必ず本機をファイアーウォール内に設置してく ださい。

### ■参考

**3**

プライベート IP アドレスには、以下のいずれかの範囲のアドレスが使用されます。  $10.0.0.0 \sim 10.255.255.255$ 172.16.0.0 ~ 172.31.255.255  $192.168.0.0 \sim 192.168.255.255$ 

### 3.3 管理者パスワードを変更する

本機には管理者だけが変更できる設定(管理者設定)があります。管理者設定を変更するときは、管理者 パスワードの入力を求められます。

悪意のある第三者による設定変更を防止するため、管理者パスワードは工場出荷時の状態から変更してく ださい。変更したパスワードは、忘れないように大切に管理してください。

### 参考

- 管理者パスワードの変更方法については、HTML ユーザーズガイドをごらんください。
- 管理者パスワードを忘れた場合は、サービスエンジニアによる設定が必要です。詳しくは、サービス 実施店にお問い合わせください。

### 3.4 ユーザー認証を導入する

ユーザー認証を導入すると、本機を使用できるユーザーを制限できます。本機にユーザー名とパスワード を登録したユーザーだけが本機を使用できるため、第三者による不正使用を防止できます。また、Active Directory 等の認証サーバーがある場合は、認証サーバーに登録されたユーザー情報で本機を使用する ユーザーを制限することができます。

また、ユーザーごとに以下のような機能制限ができ、目的外の使用を防止できます。

- プリント、スキャン、ファクス、コピー等の各機能の使用許可/不許可
- USB メモリーの使用許可/不許可
- スキャン/ファクスの宛先制限

さらに、監査ログでユーザーの使用履歴を収集すると、不正行為や情報の漏洩を後から追跡でき、不正使 用への心理的な抑止効果が期待できます。

### ■■参考

ユーザー認証の設定について詳しくは、HTML ユーザーズガイドをごらんください。

### 3.5 IP アドレスフィルタリングを設定する

IP アドレスフィルタリングは、本機にアクセスしてくる機器を IP アドレスによって制御する機能です。こ の機能を適切に設定することで、不正な機器からのアクセスを制限することができます。 本機の IP アドレスフィルタリング機能には、以下の 2 つの設定方法があります。

### IP アドレスフィルタリング

アクセスを許可または拒否する IP アドレスの範囲を手動で指定します。

### 簡易 IP フィルタリング

本機に設定されている IP アドレスやサブネットマスクに基づいて、アクセスを許可する IP アドレスの範 囲が自動で設定されます。

### ■■参考

IP アドレスフィルタリングの設定について詳しくは、HTML ユーザーズガイドをごらんください。

### 3.6 ウイルススキャンを設定する

本機には、ウイルススキャン機能があります。この機能により、本機を経由してコンピューターウイルス が拡散することを防止します。外部と送受信するデータや、本機に接続した USB メモリー、本機のスト レージに保存されているデータにまぎれこんだウイルスを検知します。ウイルスが検知された場合は、 ジョブの破棄や、警告を表示するなどの処置を行います。また、検知した内容をログに記録します。

### 参考

ウイルススキャンについて詳しくは、HTML ユーザーズガイドをごらんください。

### 3.7 その他のセキュリティー機能

以下のようなセキュリティー機能もあります。詳しくは、HTML ユーザーズガイドをごらんください。

### ネットワーク

SSL/TLS 通信:本機とコンピューターとの通信を暗号化して、セキュリティーを強化できます。

### プリント

認証 & プリント: タッチパネルでユーザー名とパスワードを入力し、認証されると同時にプリントを開始 する機能です。プリント出力紙が放置されないので情報漏洩を防止できます。

### スキャン

PDF ファイルの暗号化:スキャンデータを PDF 形式で配信するとき、ファイルの閲覧をパスワードで制 限できます。また、ファイルを暗号化することで第三者による不正な閲覧を防止できます。

### ファクス

宛先 2 度入力機能:誤送信による情報漏洩を防止するため、宛先を 2 度入力しないと送信できない機能で す。

強制メモリー受信:放置されたファクス出力紙からの情報漏洩を防止するため、いったん本機のメモリー に受信します。印刷するには、設定したパスワードの入力が必要です。

#### ストレージ

暗号化設定:本機のストレージを暗号化します。

### 4 HTML ユーザーズガイドの使い方

### HTML ユーザーズガイドについて

HTML ユーザーズガイドは、下記 URL からも入手できます。QR コードから読取った URL を、お使いの コンピューターに送信して、HTML ユーザーズガイドを入手してください。

https://www.btapac.konicaminolta.com/dl/

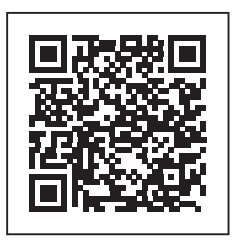

トップページ ( ホーム ) から、ごらんになりたい機能を選んで、詳しい内容を確認してください。

トップページ (ホーム)の [はじめに]を選ぶと、HTML ユーザーズガイドの詳しい使い方をごらんいた だけます。

### 動作環境

対応 OS

**4**

- Microsoft Windows 10/Windows 11 Apple macOS 10.14/10.15/11/12/13/14

対応ブラウザー

- Windows: Microsoft Edge、Firefox 最新版、Google Chrome 最新版
- macOS: Safari 最新版

ディスプレー解像度

1024 × 768 ピクセル以上

### 参考

- お使いのブラウザーの JavaScript が有効になっていることを確認してください。HTML ユーザーズ ガイドは、画面表示や検索機能で JavaScript を使用しています。
- より快適なご利用のために、お使いの OS に対応する、最新のブラウザーをお使いいただくことをお すすめします。

### 5 本機について

5.1 オプション構成

オプション構成一覧

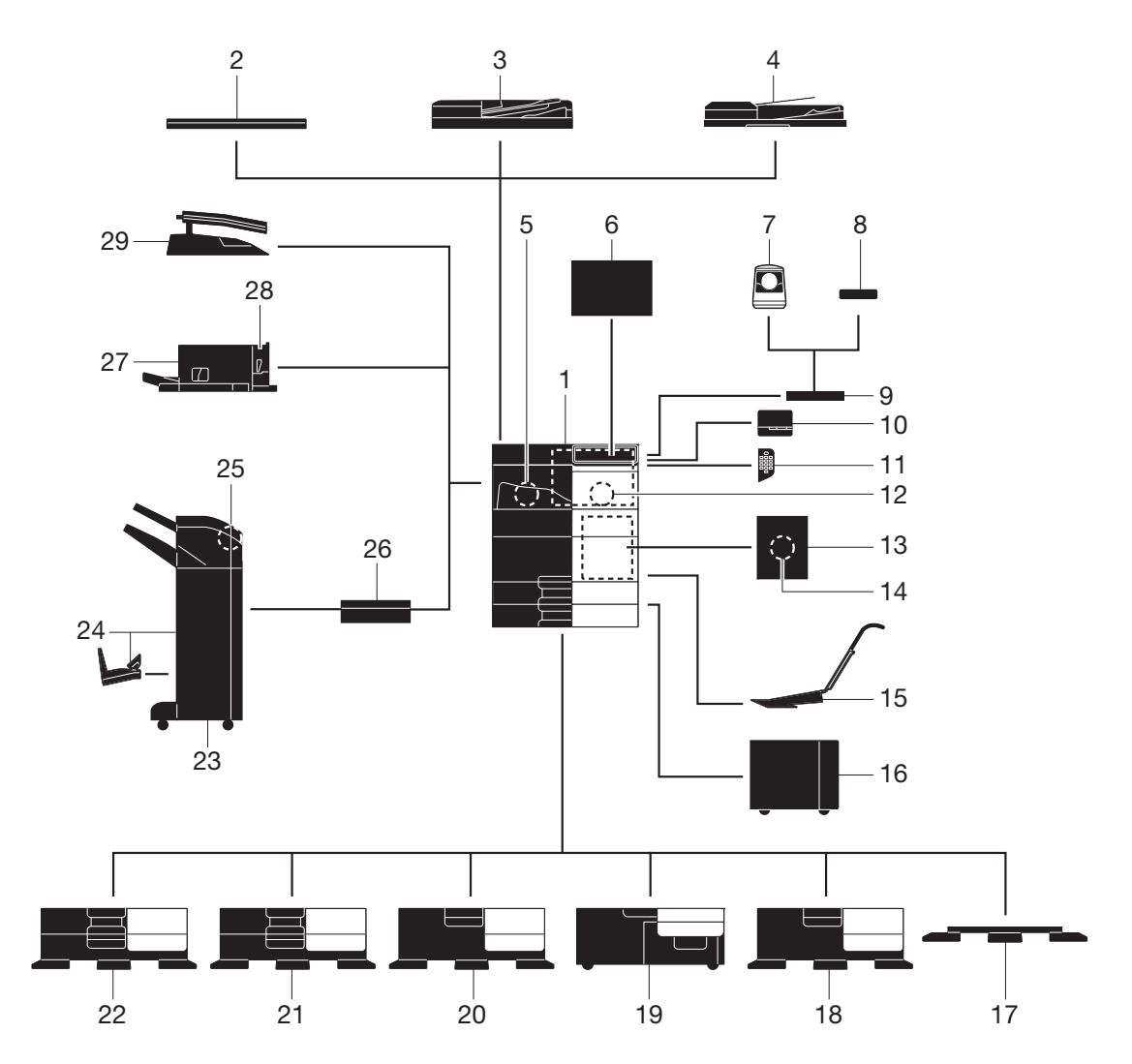

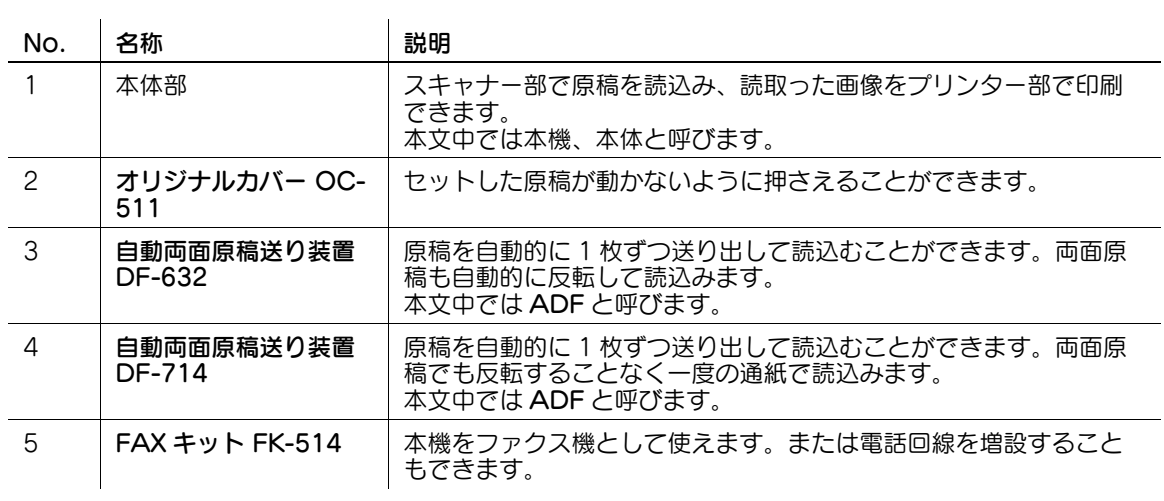

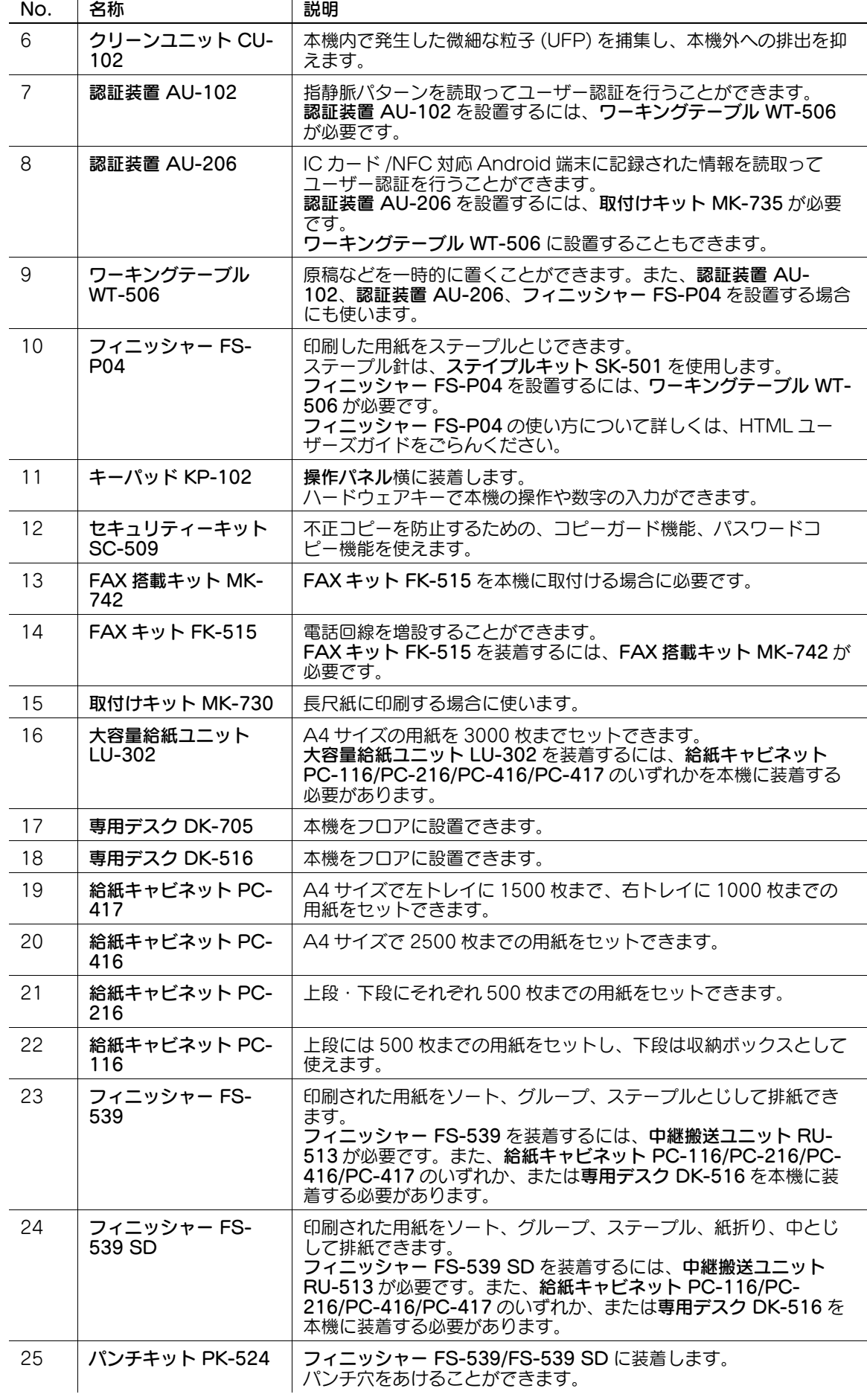

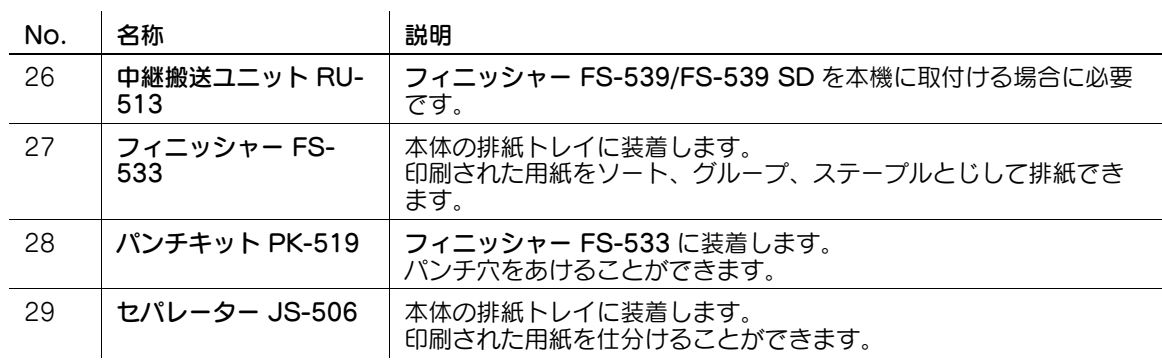

### その他のオプション構成一覧

 $\mathcal{L}$ 

以下のオプションは、本機に内蔵されるため図解してありません。

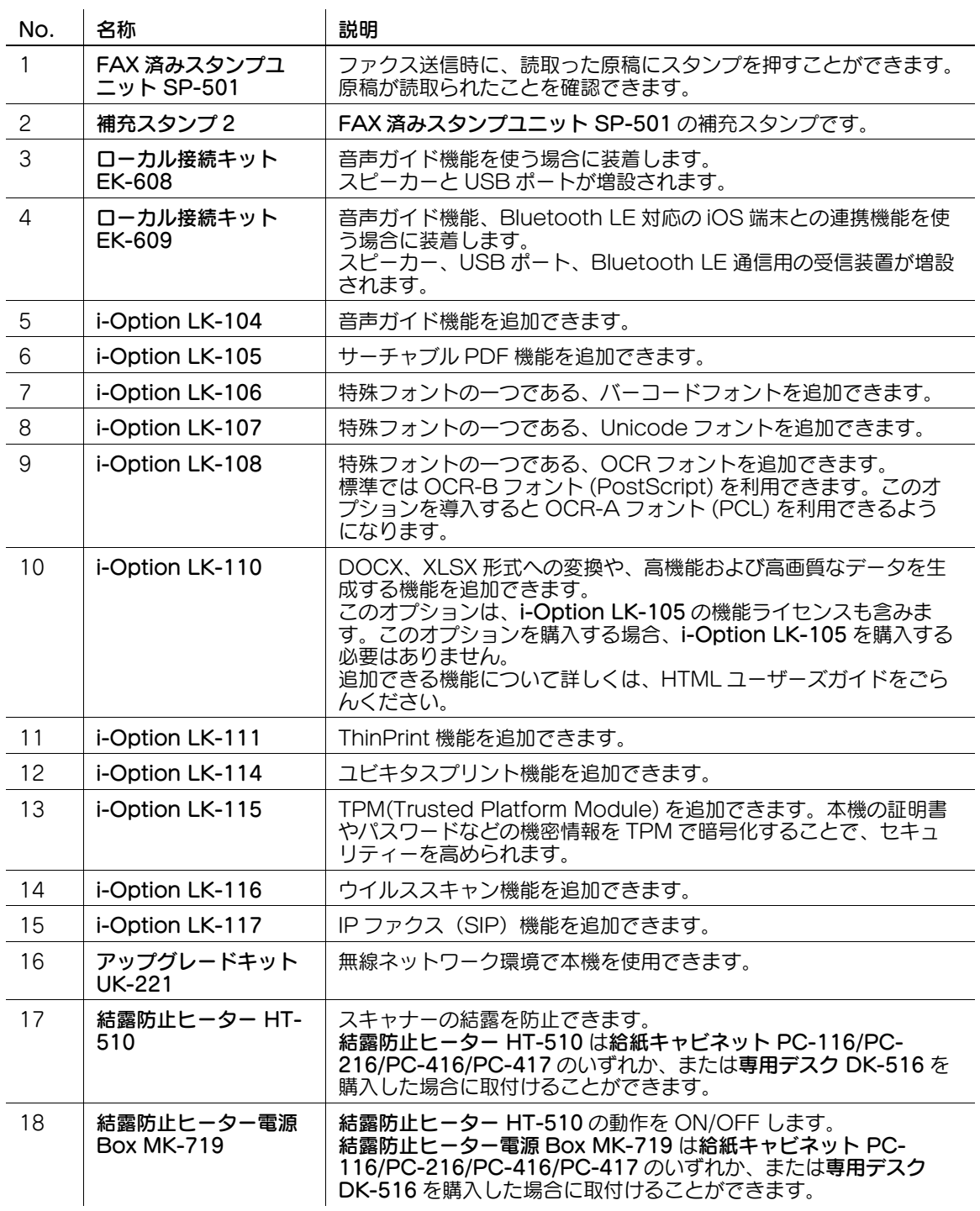

bizhub 361i/301i 15

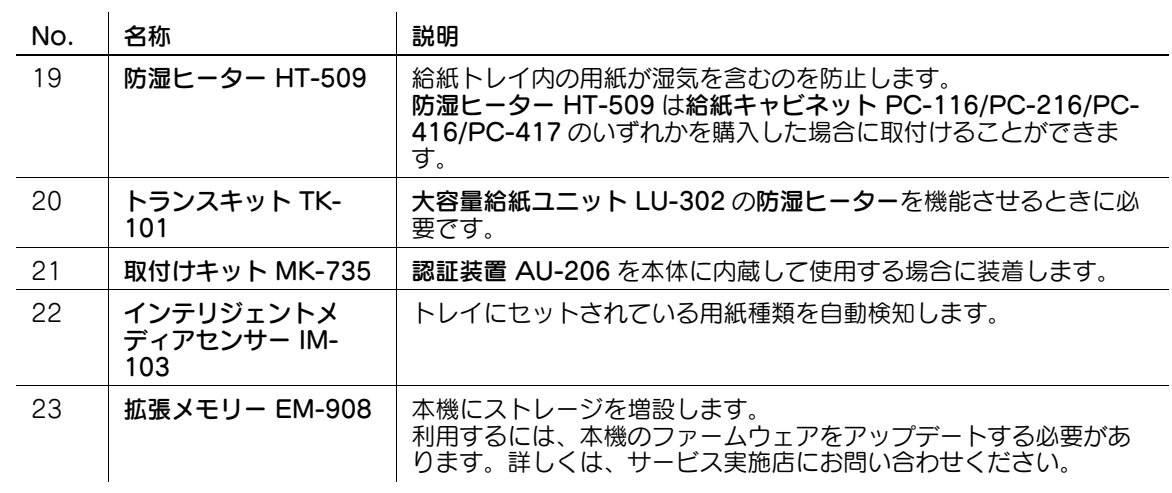

### 5.2 各部の名称 ( 本体 )

### 前面

本図は本体に自動両面原稿送り装置 DF-714 を装着しています。

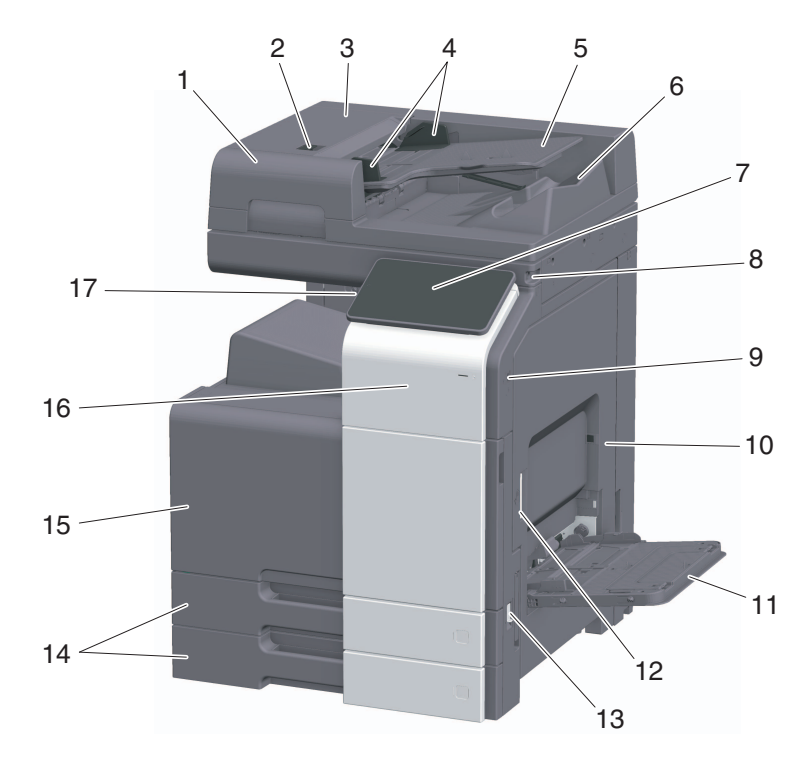

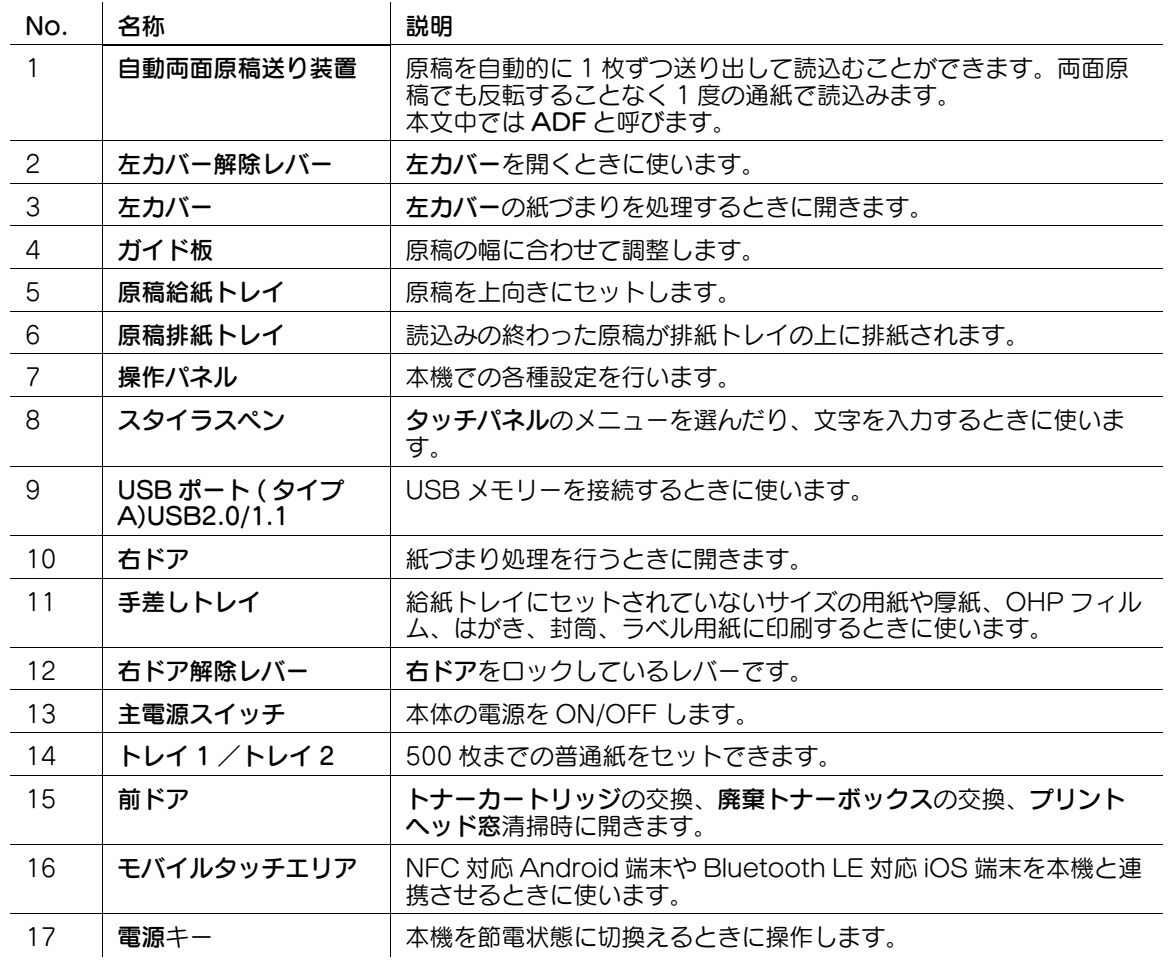

### 側面/背面

**5**

本図は本体に自動両面原稿送り装置 DF-714、FAX キット FK-514、FAX キット FK-515、FAX 搭載 キット MK-742 を装着しています。

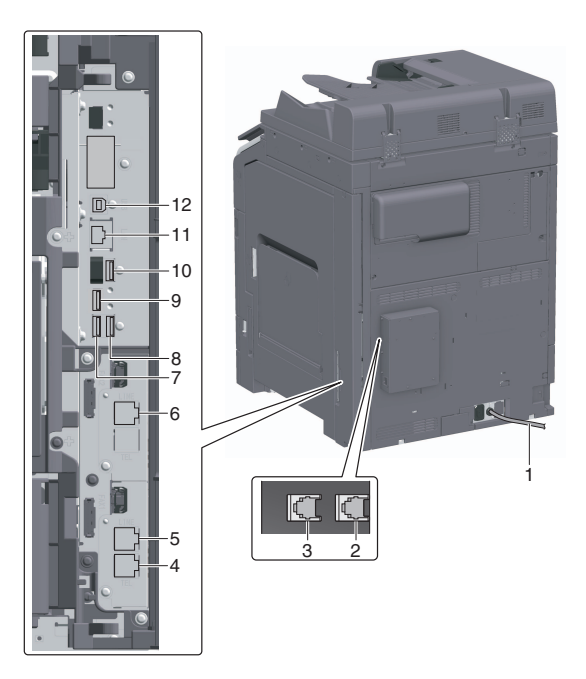

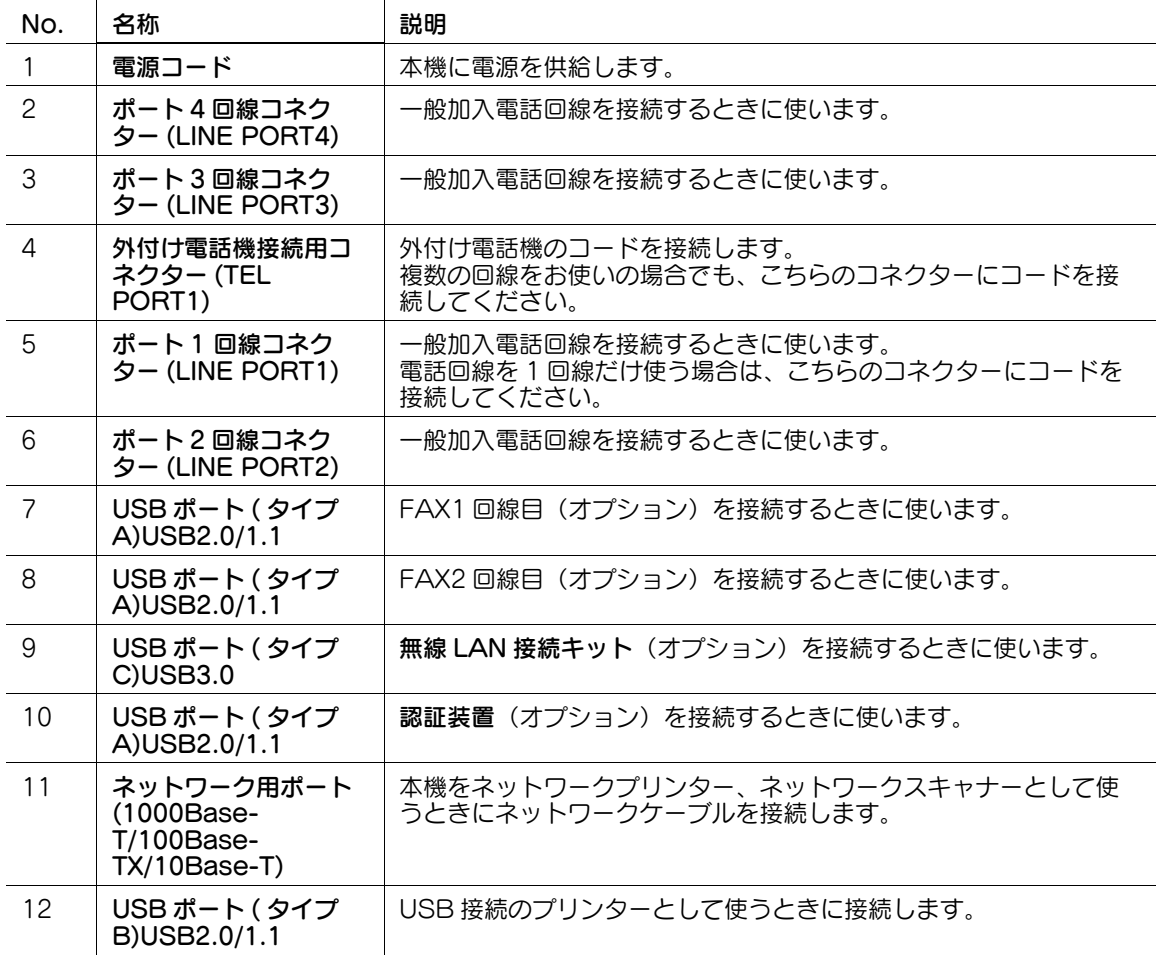

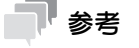

- 本機のネットワークポートは、No.11 と No.12 です。ネットワークポートにケーブルを挿入すると、 ポートがアクティブになります。

### 5.3 電源について

本機には、主電源スイッチと電源キーがあります。

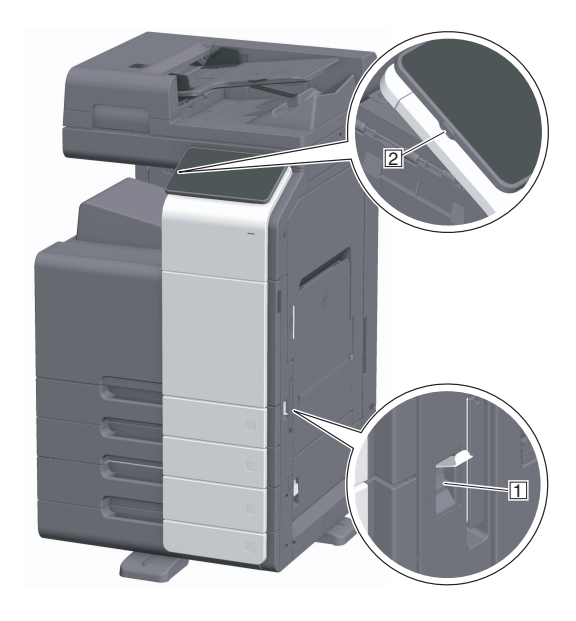

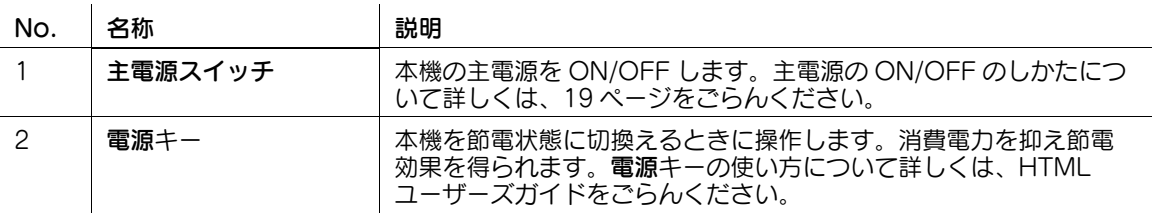

#### 重要

本機で印刷中に主電源スイッチを OFF にしたり、電源キーを押さないでください。紙づまりの原因となり ます。

本機の動作中に主電源スイッチを OFF にしたり、電源キーを押したりすると、読込み中のデータや通信中 のデータ、待機中のジョブは削除されます。

### <span id="page-20-0"></span>電源 ON/OFF のしかた

1 主電源を ON にするときは、主電源スイッチカバーを開き、主電源スイッチの 1 を押します。

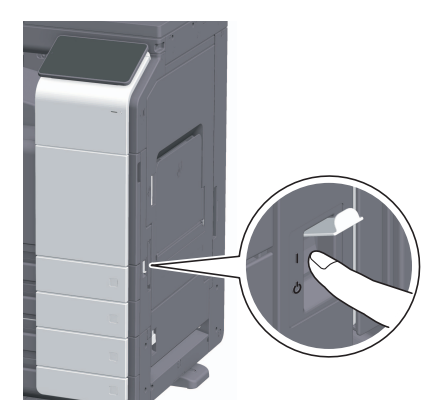

操作パネルの電源ランプが点灯し、タッチパネルに起動画面が表示されます。

 $2$  主電源を OFF にするときは、主電源スイッチカバーを開き、主電源スイッチの $\,$ のを押します。

#### 重要

本機を再起動するときは、主電源スイッチを OFF にして、10 秒以上経過してから ON にしてくだ さい。間隔をあけないと、正常に機能しないことがあります。

### **6**

## 6 パネルについて

### 6.1 操作パネルについて

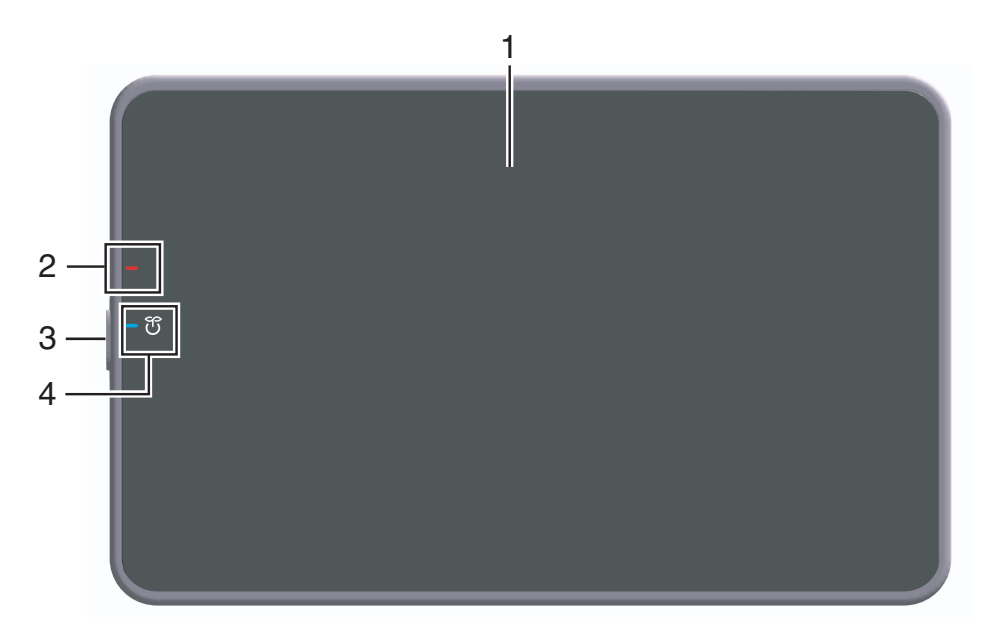

![](_page_21_Picture_88.jpeg)

### 6.2 タッチパネルについて

### ホーム画面について

ホーム画面は、次のように構成されています。

![](_page_22_Figure_4.jpeg)

![](_page_22_Picture_177.jpeg)

### 6.3 ログインのしかた

**6**

### ユーザー認証が設定されている場合

本機でユーザー認証が設定されている場合は、ログイン画面が表示されます。ユーザー名とパスワードを 入力し、ユーザー認証を実施します。

- 0 本機の認証設定によって、ログイン画面の表示が異なることがあります。
- ✔ パブリックユーザー (登録されていないユーザー)の使用が許可されている場合、ログイン画面で [パブリックユーザーで使用]をタップすると、認証せずに本機を操作できます。
- 1 ユーザー名とパスワードを入力します。

![](_page_23_Picture_147.jpeg)

- 2 「サーバー名称]が表示されている場合は、認証を実施するサーバーを選びます。 → 初期設定では、初期値として登録されている認証サーバーが選ばれています。
- $3$  [操作権限]が表示されている場合は、ログインするユーザーの操作権限を選びます。
	- → 登録ユーザーとしてログインする場合は、[ユーザー] を選びます。
	- → 管理者としてログインする場合は、「管理者」を選びます。
	- → ボックス管理者としてログインする場合は、[ボックス管理者]を選びます。
- $4$  [認証方法]が表示されている場合は、認証方法を選びます。
- $5$  [ログイン] をタップします。

認証に成功すると、本機を操作できます。ログイン中は、ユーザー名が画面に表示されます。 部門認証のログイン画面が表示された場合は、このあと部門認証を実施します。部門認証の操作につ いて詳しくは[、23 ページ](#page-24-0)をごらんください。

- 6 目的の操作が終わったら、 回でログアウトします。
	- → ログイン中に本機を操作しない時間がしばらく続くと(初期値:[1]分)、自動的にログアウトし ます。
- **7** ログアウトの確認画面で [はい] をタップします。

### <span id="page-24-0"></span>部門管理が設定されている場合

本機で部門管理が設定されている場合は、ログイン画面が表示されます。部門名とパスワードを入力し、 部門認証を実施します。

- 0 本機の認証設定によって、ログイン画面の表示が異なることがあります。
- 1 部門名とパスワードを入力します。
	- → パスワードだけで部門認証を実施する場合は、ログイン画面にテンキーが表示されます。パス ワードが数字だけの場合は、テンキーでパスワードを入力できます。パスワードに文字が含まれ ている場合は、[パスワード]の入力エリアをタップし、キーボードでパスワードを入力します。

![](_page_24_Picture_91.jpeg)

 $2$  [ログイン]をタップします。

認証に成功すると、本機を操作できます。ログイン中は、部門名が画面に表示されます。ユーザー認 証と部門管理を併用している場合は、ユーザー名が画面に表示されます。

- $3$  目的の操作が終わったら、 エマログアウトします。
	- → ログイン中に本機を操作しない時間がしばらく続くと(初期値:[1]分)、自動的にログアウトし ます。
- 4 ログアウトの確認画面で [はい] をタップします。

### 7 原稿と用紙のセットのしかた

### 7.1 原稿をセットする

**7**

原稿のセット方法は、ADF(自動原稿送り装置)に セットする方法と原稿ガラスに直接セットする方法の 2 通りあります。

ご使用の原稿に合わせてご利用ください。

### 7.1.1 ADF にセットする

枚数が多いときやサイズが不揃いなシート原稿を読込む ときに便利です。

- 1ページ目が一番上にくるように原稿を並べます。
- 読取る面を上に向けて原稿をセットします。
- 原稿に合わせて、ガイド板をスライドします。

![](_page_25_Picture_9.jpeg)

### 7.1.2 原稿ガラスにセットする

本、雑誌や名刺など小さいサイズの原稿を読込むときに 便利です。

- 読取る面を下に向けて原稿を置きます。
- 原稿ガラスの左奥の マークに合わせます。

![](_page_25_Picture_14.jpeg)

### 7.2 用紙をセットする

通常はよく使用する用紙がセットされているため、用紙 の設定は不要です。

給紙トレイに普段セットされていないような用紙を使用 したいときの方法について説明します。

ここでは、封筒、はがき、ラベル紙やインデックス紙の セット方法について説明します。

### 7.2.1 トレイ1~トレイ2にセットする

各トレイには、普通紙を 500 枚までセットできます。

### 使用できる用紙種類

普通紙、片面専用用紙、薄紙、はがき、封筒、特殊紙、 厚紙、レターヘッド紙、色紙、再生紙

### セットのしかた

1 トレイを引出します。

![](_page_25_Picture_25.jpeg)

#### 重要

フィルムには手を触れないように注意してください。

2 セットする用紙のサイズに合わせて、ガイド板を スライドします。

![](_page_25_Picture_29.jpeg)

3 印刷したい面を上向きにして用紙をセットします。

![](_page_26_Picture_2.jpeg)

- 4 普通紙以外の用紙をセットした場合は、必要に応 じて用紙種類を設定します。
	- → オプションのインテリジェントメディアセン サーによって、用紙種類が自動で検出されま す。
	- → 用紙種類を自動で検出しないようにすると、用 紙種類の設定が必要になります。
	- → 上記について詳しくは、HTML ユーザーズガイ ドをごらんください。

### 7.2.2 手差しトレイにセットする

他の給紙トレイにセットされていないサイズの用紙や、 封筒、OHP フィルムなどに印刷したいときに、手差し トレイを使います。

手差しトレイを使う場合は、用紙種類と用紙サイズの設 定が必要です。

#### 使用できる用紙種類

普通紙、片面専用用紙、特殊紙、厚紙、はがき、OHP フィルム、レターヘッド紙、色紙、封筒、ラベル用紙、 インデックス紙、再生紙、長尺紙

### セットのしかた

1 手差しトレイを開きます。

![](_page_26_Picture_14.jpeg)

→ 大きなサイズの用紙をセットする場合は、補助 トレイを開きます。

重要

給紙ローラーの表面には手を触れないように注意してく ださい。

- 2 印刷したい面を下向きにして用紙をセットしたら、 ガイド板を合わせます。
	- → 用紙の先端が奥に当たるまで差込んでくださ い。

![](_page_26_Picture_20.jpeg)

### 重要

用紙は▼マークを超えないようにセットしてください。 用紙がカールしている場合は、伸ばしてからセットして ください。

- $3$  必要に応じて用紙種類と、用紙サイズを設定しま す。
	- → オプションのインテリジェントメディアセン サーによって、用紙種類が自動で検出されま す。
	- → 用紙種類を自動で検出しないようにすると、用 紙種類の設定が必要になります。
	- → 用紙サイズの設定方法と上記について詳しく は、HTML ユーザーズガイドをごらんくださ  $U<sub>o</sub>$

### 7.2.3 封筒をセットする

封筒を使用するときのご注意

**7**

- 封筒内部の空気を押出し、封筒の折り目をしっか り押さえてください。
- フラップ (ふた)や胴のフラップ (ふた)がかぶ さる部分に、のりやはく離紙のついた封筒は使用 しないでください。
- 封印部側には印刷できません。
- 封筒のフラップ(ふた)を開いてセットした場合 こことです。<br>でも、該当する定型サイズの封筒を選択してくだ さい。フラップ(ふた)を開いた状態のサイズを 測定し、不定型サイズでの設定を行う必要はあり ません。

![](_page_27_Figure_6.jpeg)

### トレイ 1 の場合

封筒は、70 枚までセットできます。

- 封印部を下側にしてセットします。
- 長さが 182 mm 以下の封筒をセットする場合は、 アタッチメントをガイド板に装着します。
- 封筒のサイズにガイド板を合わせます。
- [用紙サイズ]の[封筒/はがき]から封筒のサイ ズを選びます。

![](_page_27_Picture_13.jpeg)

![](_page_27_Picture_178.jpeg)

### 手差しトレイの場合

封筒は、10 枚までセットできます。

- 封印部を上側にしてセットします。
- 封筒のサイズにガイド板を合わせます。
- [用紙サイズ]の[封筒/はがき]から封筒のサイ ズを選びます。

![](_page_27_Figure_20.jpeg)

![](_page_27_Picture_21.jpeg)

### 7.2.4 はがきをセットする

はがきを使用するときのご注意

- カールしたはがきは、カール(反り)を直してく ださい。
- 100 mm × 148 mm 以外のはがきを使う場合は、 サイズを確認したうえで、[用紙サイズ] の [不定 形サイズ]でサイズを指定してください。

![](_page_28_Figure_4.jpeg)

### トレイ 1 の場合

はがきは、200 枚までセットできます。

- 印刷したい面を上向きにしてセットします。
- アタッチメントをガイド板に装着します。
- はがきのサイズにガイド板を合わせます。
- [用紙サイズ候補]から [はがき]を選びます。

![](_page_28_Figure_11.jpeg)

![](_page_28_Figure_12.jpeg)

### 手差しトレイの場合

はがきは、20 枚までセットできます。

- 印刷したい面を下向きにしてセットします。
- はがきのサイズにガイド板を合わせます。
- [用紙サイズ]の[封筒/はがき]からはがきのサ イズを選びます。

**7**

![](_page_28_Picture_18.jpeg)

![](_page_28_Picture_148.jpeg)

bizhub 361i/301i 27

### 7.2.5 ラベル紙をセットする

**7**

ラベル紙は、表面の紙 ( 印刷面 )、シール部分、裏紙 ( 台紙 ) で構成されています。裏紙をはがすことで他の ものに貼付けることができます。ラベル紙は、20 枚ま でセットできます。

- 印刷したい面を下向きにして、ラベル紙を図のよ うにセットします。
- ラベル紙のサイズにガイド板を合わせます。
- [用紙種類]で[厚紙 1+]を選びます。(インテリ ジェントメディアセンサーを装着しているときは 不要です。)

![](_page_29_Picture_5.jpeg)

![](_page_29_Picture_99.jpeg)

### 7.2.6 インデックス紙をセットする

インデックス紙は、20 枚までセットできます。

- 印刷したい面を下向きにし、タブのついている辺 を、図のようにしてセットします。
- インデックス紙のサイズにガイド板を合わせます。
- [用紙種類]で[インデックス紙]を選びます。

![](_page_29_Picture_12.jpeg)

![](_page_29_Picture_100.jpeg)

### 8 本機でできること

本機のおもな機能として、コピー機能、プリント機能、ファクス / スキャン機能があります。ここでは各 機能の基本的な操作について説明します。

各機能の詳しい説明や、操作方法をお知りになりたいときは、HTML ユーザーズガイドをごらんください。

### 8.1 コピーのしかた

### コピーの基本的な操作

2 原稿をセットします。

ここではコピーの基本操作を紹介します。

1 ユーザー認証が有効になっている場合は、ログイ ン画面が表示されます。必要事項を入力し、[ログ イン」をタップします。

![](_page_30_Picture_92.jpeg)

![](_page_30_Picture_93.jpeg)

4 必要に応じて、コピーのオプション設定をします。

- 5 必要に応じて、テンキーで部数を指定します。
- 6 スタートキーでコピーを開始します。

- 
- $3$  ホーム画面で [コピー] をタップします。

![](_page_30_Picture_13.jpeg)

![](_page_30_Picture_14.jpeg)

### 8.2 プリントのしかた

### プリントの基本的な操作

**8**

ここではプリントの基本操作を紹介します。

- ✔ 印刷の手順は、お使いのアプリケーションソフト ウェアによって異なることがあります。
- 1 アプリケーションソフトウェアで原稿データを開 き、[ファイル] メニューから [印刷] をクリック します。
- 2 [プリンター](または [プリンターの選択])で、 印刷したいプリンターが選ばれていることを確認 します。
	- → [印刷] 画面は、アプリケーションソフトウェ アによって異なります。

![](_page_31_Picture_147.jpeg)

- 3 印刷するページ範囲や部数を指定します。
- 4 必要に応じて、[その他の設定](または [詳細設 定])をクリックし、プリンタードライバーの印刷 設定を変更します。
- 5 [印刷]をクリックします。

### 8.3 スキャンのしかた

### スキャンの基本的な操作

ここではスキャンの基本操作を紹介します。

1 ユーザー認証が有効になっている場合は、ログイ ン画面が表示されます。必要事項を入力し、[ログ イン]をタップします。

![](_page_31_Picture_148.jpeg)

![](_page_31_Picture_16.jpeg)

![](_page_31_Picture_17.jpeg)

- 3 ホーム画面でスキャンの機能キーをタップします。
- 4 宛先を指定します。

![](_page_31_Picture_149.jpeg)

**8**

5 必要に応じて、送信のオプション設定をします。

![](_page_32_Picture_2.jpeg)

6 スタートキーで送信を開始します。

### 8.4 ファクスのしかた

### ファクスの基本的な操作

ここではファクスの基本操作を紹介します。

1 ユーザー認証が有効になっている場合は、ログイ ン画面が表示されます。必要事項を入力し、[ログ イン]をタップします。

![](_page_32_Picture_95.jpeg)

![](_page_32_Picture_9.jpeg)

2 原稿をセットします。

![](_page_32_Picture_11.jpeg)

3 ホーム画面で [ファクス] をタップします。

![](_page_32_Picture_13.jpeg)

### 4 宛先を指定します。

![](_page_33_Picture_2.jpeg)

### 必要に応じて、送信のオプション設定をします。

![](_page_33_Picture_53.jpeg)

スタートキーで送信を開始します。

![](_page_33_Picture_6.jpeg)

### 9 宛先を登録する

### 9.1 宛先登録のしかた

### ファクス宛先を登録する

- 1 [設定メニュー]-[ユーティリティ]-[宛先登録]-[短縮宛先]-[新規登録]をタップします。 → 登録済みの宛先を編集/削除するときは、宛先一覧で編集/削除する宛先を指定してから、[編 集] / [削除] を選びます。
- 2 [機能から選択]で[ファクス宛先]を選びます。
- 3 宛先情報を入力します。

![](_page_34_Picture_145.jpeg)

![](_page_35_Picture_156.jpeg)

4 [OK]をタップします。

**9**

### E-mail 宛先を登録する

- 1 [設定メニュー]-[ユーティリティ]-[宛先登録]-[短縮宛先]-[新規登録]をタップします。 → 登録済みの宛先を編集/削除するときは、宛先一覧で編集/削除する宛先を指定してから、[編 集] / [削除] を選びます。
- $2$  [機能から選択] で [E-mail 宛先] を選びます。
- $3$  宛先情報を入力します。

![](_page_35_Picture_157.jpeg)

4 [OK]をタップします。

### 10 困ったときにお読みください

### 10.1 おもなメッセージと処理のしかた

### 10.1.1 タッチパネルで通知メッセージを確認する

本機の状態に関する警告やお知らせの通知がある場合、ホーム画面に通知アイコンが表示されます。アイ コンをタップすると、通知内容を確認できます。

1 ホーム画面の通知アイコンをタップします。

![](_page_36_Picture_5.jpeg)

2 [ATTENTION 一覧]をタップし、通知の一覧を確認します。

![](_page_36_Picture_76.jpeg)

10.1.2 ウイルス検知のメッセージが表示されたとき

ウイルススキャンによりウイルスが検知された場合、[インフォメーション]画面に警告メッセージが表示 され続けます。

管理者設定でウイルス検知の履歴を確認すると、警告が解除されます。ウイルス検知の履歴の確認方法に ついて詳しくは、HTML ユーザーズガイドをごらんください。

### 10.1.3 紙づまり/針づまり発生時の画面について

**10**

本機で紙づまり/針づまりが発生すると、紙づまりの解除手順や、紙づまり/針づまりの発生位置が本機 の画面に表示されます。解除手順や発生位置を確認し、ガイダンスに従って処理を行ってください。

紙づまり処理が確実に行われていない場合は、紙づまりメッセージが消えません。紙づまりメッセージが 消えないときの対応方法について詳しくは、HTML ユーザーズガイドをごらんください。

![](_page_37_Picture_3.jpeg)

![](_page_37_Picture_4.jpeg)

紙づまりの処理が完了すると、用紙または原稿の正しいセット方法を説明する画面が表示されます。

![](_page_37_Picture_6.jpeg)

![](_page_37_Picture_7.jpeg)

**10**

原稿または用紙を戻し、[OK]または[セット完了]をタップすると、原稿の読込みまたは印刷を再開し ます。

![](_page_38_Picture_79.jpeg)

### 10.1.4 トラブルメッセージが表示されたとき

トラブルが検出された場合、下図のようなメッセージが表示されます。画面のメッセージに従って、トラ ブルを処理してください。トラブルが処理できない場合は、[トラブルコード]を書きとめ、本機の電源プ ラグをコンセントから抜いた状態でサービス実施店にご連絡ください。

画面中央には、お客様ご担当のサービス実施店の電話番号とファクス番号が表示されます。

![](_page_38_Picture_80.jpeg)

#### 重要

トラブルを検出したときに、トラブル発生箇所を切り離して操作が継続可能な場合、[継続操作]または lデータ復旧」が表示されます。操作を継続したい場合は、いずれかのキーを選択してください。ただし、 トラブルは解消されていないため、速やかにサービス実施店にご連絡ください。

### 10.1.5 エラーメッセージが表示されたとき

**10**

エラーが検出された場合、下図のようなメッセージが表示されます。画面のメッセージに従って、エラー を処理してください。

エラーコードが表示されている場合は、HTML ユーザーズガイドに記載されているエラーコードリストを 参照することで、エラーの内容やその対処方法を確認できます。

- G3 ファクスエラーコード表
- ネットワークファクスエラーコード表

![](_page_39_Picture_56.jpeg)

エラーコードは、[ジョブ詳細]画面で確認することもできます。[ジョブ詳細]画面を表示するには、 ホーム画面で [ジョブ表示] をタップし、[履歴] からエラーとなったジョブを選択して [詳細] をタップ します。

![](_page_39_Picture_57.jpeg)

### **10**

### 10.2 タッチパネルが表示されないとき

本機を操作せずに一定時間経過した場合は、本機が節電状態になり、タッチパネルの表示が消えているこ とがあります。

次の点を確認してください。

● タッチパネルに触れてみてください。本機がパワーセーブモード(低電力モード/スリープモード)に なっている場合は、タッチパネルに触れたり操作パネル上のキーを押したりすると、パワーセーブ **モードから復帰し、暗くなっていたタッチパネルが表示されます。** 

![](_page_40_Picture_5.jpeg)

● 操作パネルの電源キーを押してみてください。ウィークリータイマー設定によって ErP オートパワー OFF になっている場合は、電源キーを押すとタッチパネルが表示されます。画面に従って入力すれ ば、使用時間外でも使用できます。

![](_page_40_Figure_7.jpeg)

主電源スイッチが ON になっているか確認してください。

![](_page_40_Picture_9.jpeg)

### 10.3 印刷の品質が低下したとき

**10**

### 原稿ガラス、ローラーの清掃

柔らかい布で表面を乾拭きし、汚れを拭取ります。

![](_page_41_Picture_3.jpeg)

#### 7 注意

● 本製品の内部には、高温部分があります。紙づまりの処置など内部を点検するときは、「高温注意」 を促す表示がある部分(定着器周辺など)に、触れないでください。やけどの原因となります。

### スリットガラスの清掃

- ✔ 自動両面原稿送り装置 DF-632 または自動両面原稿送り装置 DF-714 を装着している場合に行いま す。
- 1 ADF を開きます。

![](_page_41_Picture_9.jpeg)

2 乾いたきれいな布でスリットガラスの汚れを拭取ります。

![](_page_41_Picture_11.jpeg)

#### 重要

スリットガラスに手を触れないでください。

### 裏面用スリットガラスの清掃

- **レ 自動両面原稿送り装置 DF-714** を装着している場合に行います。
- 1 ADF を開きます。

![](_page_42_Picture_4.jpeg)

2 開閉ガイドを開きます。

![](_page_42_Picture_6.jpeg)

- → 開閉ガイドのロックレバーを解除し、開閉ガイドを開きます。
- 3 乾いたきれいな布で裏面用スリットガラスの汚れを拭取ります。

![](_page_42_Picture_9.jpeg)

重要 **二つ**<br>裏面用スリットガラスに手を触れないでください。

4 手順2で開いた開閉ガイドを閉じてください。

**10**

![](_page_43_Picture_1.jpeg)

→ 開閉ガイドの中央にある手のマークを押し、開閉ガイドが確実にロックされていることを確認し てください。

### <span id="page-43-0"></span>プリントヘッド窓の清掃

プリントヘッド窓が汚れると、印刷の品質が低下します。以下の手順に従って、プリントヘッド窓を清掃 してください。

1 本機の前ドアを開きます。

![](_page_43_Picture_6.jpeg)

2 廃棄トナーボックスを取外します。

![](_page_43_Picture_8.jpeg)

3 プリントヘッド窓清掃具を、本機の前ドアから取外します。

![](_page_44_Picture_1.jpeg)

- プリントヘッド窓清掃具を、プリントヘッド窓の奥側に当たる位置までゆっくりと差込んで、手前側 にゆっくりと引出します。
	- $\rightarrow$  この操作を、3回程度行います。

![](_page_44_Picture_4.jpeg)

- プリントヘッド窓清掃具を、本機の前ドアに取付けます。
- 廃棄トナーボックスを取付けます。
- 本機の前ドアを閉じます。

### 10.4 消耗品交換や清掃メンテナンスのメッセージが表示されたとき

本機で使用している消耗品が残り少なくなると、交換時期をお知らせするメッセージが表示されます。ま た、スリットガラスが汚れている場合にも、メッセージが表示されます。

表示された消耗品の交換や、スリットガラスの清掃を行ってください。交換や清掃後もメッセージが消え ない場合は、サービス実施店にご連絡ください。

![](_page_45_Picture_89.jpeg)

10.4.1 現像ユニットについて

**10**

現像ユニットが交換時期に達すると、サービス実施店へ連絡するようメッセージが表示されます。メッ セージが表示されたら、サービス実施店にご連絡ください。

![](_page_45_Picture_6.jpeg)

- 現像ユニットについてのメッセージを表示するには、サービスエンジニアによる設定が必要です。詳 しくは、サービス実施店にお問い合わせください。
- 10.4.2 ドラムユニットについて

ドラムユニットが交換時期に達すると、サービス実施店へ連絡するようメッセージが表示されます。メッ セージが表示されたら、サービス実施店にご連絡ください。

![](_page_45_Picture_10.jpeg)

- ドラムユニットについてのメッセージを表示するには、サービスエンジニアによる設定が必要です。 詳しくは、サービス実施店にお問い合わせください。

### ドラムユニットの交換

![](_page_46_Picture_2.jpeg)

![](_page_46_Figure_3.jpeg)

### 参考

- 使用済みのドラムユニットはサービス実施店が回収しますので、黒色のポリ袋に入れたのち、個装箱 に入れて保管しておいてください。
- ドラムユニットは光によるダメージを受けることがあります。取付ける直前まで黒色のポリ袋から出 さないでください。
- ドラムユニットを交換した場合は、必ずプリントヘッド窓を清掃してください。プリントヘッド窓の 清掃のしかたについて詳しくは[、42 ページ](#page-43-0)をごらんください。

### 7 警告

- トナーまたはトナーの入った容器(トナーカートリッジ、現像ユニットや廃棄トナーボックスなど) を火中に投じないでください。トナーが飛び散り、やけどのおそれがあります。

#### 7 注意

- トナーの入った容器(トナーカートリッジ、現像ユニットや廃棄トナーボックスなど)を子供の手の 届くところに放置しないでください。なめたり食べたりすると健康に障害を来す原因になることがあ ります。
- トナーの入った容器(トナーカートリッジ、現像ユニットや廃棄トナーボックスなど)は、精密機器 や記憶媒体などの磁気に弱いものの近くには保管しないでください。これら製品の機能に障害を与え る可能性があります。
- トナーの入った容器(トナーカートリッジ、現像ユニットや廃棄トナーボックスなど)は、無理に開 けたりしないでください。トナーが漏出した場合には、トナーの吸引および皮膚接触を極力避けてく ださい。
- トナーが服や手についた場合には、石鹸を使って水でよく洗流してください。
- トナーを吸入した場合には、新鮮な空気の場所に移動し、大量の水でよくうがいをしてください。咳 などの症状がでるようであれば、医師の診察を受けてください。
- トナーが目に入った場合には、ただちに流水で 15 分以上洗流してください。刺激が残るようであれ ば、医師の診察を受けてください。
- トナーを飲込んだ場合には、口の中をよくすすぎ、コップ 1、2 杯の水をお飲みください。必要に応じ て医師の診察を受けてください。

### **10**

### 10.4.3 トナーカートリッジについて

### トナーカートリッジ内のトナーが残り少なくなった場合

トナーカートリッジの交換時期が近づくと、交換時期が近づいていることをお知らせするメッセージが表 示されます。保守契約に従って、交換用のトナーカートリッジを用意してください。

### トナーカートリッジが交換時期に達した場合

トナーカートリッジが交換時期に達すると、交換をうながすメッセージが表示されます。保守契約に従っ て、交換してください。交換手順を画面に表示して確認できます。

![](_page_48_Picture_1.jpeg)

### 参考

- 新しいトナーカートリッジは上下に 5 ~ 10 回程度よく振ってから取付けてください。
- 使用済みのトナーカートリッジはサービス実施店が回収しますので、個装箱に入れて保管しておいて ください。
- トナーカートリッジ ( トナー容器 ) を無理に開けたり、分解したりしないでください。
- トナーカートリッジ ( トナー容器 ) 内にトナーが残っていても、無理にトナーを取出したり、捨てたり しないでください。

#### 7 警告

- トナーまたはトナーの入った容器(トナーカートリッジ、現像ユニットや廃棄トナーボックスなど) を火中に投じないでください。トナーが飛び散り、やけどのおそれがあります。

#### 7 注意

- トナーの入った容器(トナーカートリッジ、現像ユニットや廃棄トナーボックスなど)を子供の手の 届くところに放置しないでください。なめたり食べたりすると健康に障害を来す原因になることがあ ります。
- トナーの入った容器(トナーカートリッジ、現像ユニットや廃棄トナーボックスなど)は、精密機器 や記憶媒体などの磁気に弱いものの近くには保管しないでください。これら製品の機能に障害を与え る可能性があります。
- トナーの入った容器(トナーカートリッジ、現像ユニットや廃棄トナーボックスなど)は、無理に開 けたりしないでください。トナーが漏出した場合には、トナーの吸引および皮膚接触を極力避けてく ださい。
- トナーが服や手についた場合には、石鹸を使って水でよく洗流してください。
- トナーを吸入した場合には、新鮮な空気の場所に移動し、大量の水でよくうがいをしてください。咳 などの症状がでるようであれば、医師の診察を受けてください。
- トナーが目に入った場合には、ただちに流水で 15 分以上洗流してください。刺激が残るようであれ ば、医師の診察を受けてください。
- トナーを飲込んだ場合には、口の中をよくすすぎ、コップ 1、2 杯の水をお飲みください。必要に応じ て医師の診察を受けてください。

### 10.4.4 廃棄トナーボックスについて

**10**

**廃棄トナーボックス**がいっぱいになった場合は、交換をうながすメッセージが表示されます(ユーザー交 換の場合)。表示されるガイダンスに従って処理を行ってください。

### 廃棄トナーボックスの交換

![](_page_49_Figure_3.jpeg)

#### 参考

使用済みの廃棄トナーボックスはサービス実施店が回収しますので、ポリ袋に入れたのち、個装箱に 入れて保管しておいてください。

#### 7 警告

- トナーまたはトナーの入った容器(トナーカートリッジ、現像ユニットや廃棄トナーボックスなど) を火中に投じないでください。トナーが飛び散り、やけどのおそれがあります。

#### 7 注意

- トナーの入った容器(トナーカートリッジ、現像ユニットや廃棄トナーボックスなど)を子供の手の 届くところに放置しないでください。なめたり食べたりすると健康に障害を来す原因になることがあ ります。
- トナーの入った容器(トナーカートリッジ、現像ユニットや廃棄トナーボックスなど)は、精密機器 や記憶媒体などの磁気に弱いものの近くには保管しないでください。これら製品の機能に障害を与え る可能性があります。
- トナーの入った容器(トナーカートリッジ、現像ユニットや廃棄トナーボックスなど)は、無理に開 けたりしないでください。トナーが漏出した場合には、トナーの吸引および皮膚接触を極力避けてく ださい。
- トナーが服や手についた場合には、石鹸を使って水でよく洗流してください。
- トナーを吸入した場合には、新鮮な空気の場所に移動し、大量の水でよくうがいをしてください。咳 などの症状がでるようであれば、医師の診察を受けてください。
- トナーが目に入った場合には、ただちに流水で 15 分以上洗流してください。刺激が残るようであれ ば、医師の診察を受けてください。
- トナーを飲込んだ場合には、口の中をよくすすぎ、コップ 1、2 杯の水をお飲みください。必要に応じ て医師の診察を受けてください。

10.4.5 ステープルカートリッジについて

フィニッシャーのステープル針が無くなった場合は、交換をうながすメッセージが表示されます。本機内 側のラベルを参照して、処理を行ってください。

### ステープルカートリッジの交換(フィニッシャー FS-539 /フィニッシャー FS-539 SD の場合)

1 フィニッシャーの前ドアを開きます。

![](_page_50_Picture_4.jpeg)

2 ステープルカートリッジのロックを解除します。

![](_page_50_Picture_6.jpeg)

3 ステープルカートリッジを取出します。

![](_page_50_Picture_8.jpeg)

4 ステープルカートリッジから空の針ケースを取外します。

![](_page_51_Picture_1.jpeg)

5 新しい針ケースをステープルカートリッジに取付けます。

![](_page_51_Picture_3.jpeg)

6 ステープルカートリッジを取付けます。

![](_page_51_Picture_5.jpeg)

7 フィニッシャーの前ドアを閉じます。

![](_page_51_Picture_7.jpeg)

- 残っている針は取除かないでください。取除くと交換後のステープルは空打ちされステープルされま せん。

重要

ステープルカートリッジの交換は必ずメッセージが表示された後に行ってください。メッセージが表示さ れる前にステープルカートリッジを取外すと故障の原因となります。

ステープルカートリッジの交換(フィニッシャー FS-533 の場合)

ロック解除レバーをつまみ、フィニッシャーをスライドさせます。

![](_page_52_Picture_2.jpeg)

パンチキット解除レバー [FS2] を矢印方向に引き、パンチキットを開きます。

![](_page_52_Picture_4.jpeg)

ステープルカートリッジのロックを解除します。

![](_page_52_Picture_6.jpeg)

ステープルカートリッジを取出します。

![](_page_52_Picture_8.jpeg)

ステープルカートリッジから空の針ケースを取外します。

![](_page_53_Picture_1.jpeg)

新しい針ケースをステープルカートリッジに取付けます。

![](_page_53_Picture_3.jpeg)

ステープルカートリッジを取付けます。

![](_page_53_Picture_5.jpeg)

パンチキットを閉じます。

![](_page_53_Picture_7.jpeg)

フィニッシャーを閉じます。

参考

- 残っている針は取除かないでください。取除くと交換後のステープルは空打ちされステープルされま せん。

重要

ステープルカートリッジの交換は必ずメッセージが表示された後に行ってください。メッセージが表示さ れる前にステープルカートリッジを取外すと故障の原因となります。

サドルステープルカートリッジの交換(フィニッシャー FS-539 SD の場合)

1 フィニッシャーの前ドアを開きます。

![](_page_54_Picture_2.jpeg)

2 中とじ機を引出します。

![](_page_54_Picture_4.jpeg)

3 サドルステープルカートリッジの青いつまみを手前に倒します。

![](_page_54_Picture_6.jpeg)

- 
- 
- 新しい針ケースをサドルステープルカートリッジに取付けます。

サドルステープルカートリッジのカバーを閉じます。

![](_page_55_Picture_4.jpeg)

サドルステープルカートリッジから空の針ケースを取外します。

![](_page_55_Picture_6.jpeg)

![](_page_55_Picture_7.jpeg)

サドルステープルカートリッジを取出します。

サドルステープルカートリッジのカバーを開きます。

![](_page_55_Picture_10.jpeg)

9 サドルステープルカートリッジを取付けます。

![](_page_56_Picture_1.jpeg)

10 サドルステープルカートリッジの青いつまみを奥に押します。

→ サドルステープルカートリッジと中とじ機のマークがあっていることを確認します。

![](_page_56_Picture_4.jpeg)

11 中とじ機を押込みます。

![](_page_56_Picture_6.jpeg)

12 フィニッシャーの前ドアを閉じます。

![](_page_56_Picture_8.jpeg)

- 残っている針は取除かないでください。取除くと交換後のステープルは空打ちされステープルされま せん。 重要

中とじ機を動かすときは、取っ手以外は持たないでください。手、指を挟みこむ恐れがあります。

サドルステープルカートリッジの交換は必ずメッセージが表示された後に行ってください。メッセージが 表示される前にサドルステープルカートリッジを取外すと故障の原因となります。

### 10.4.6 パンチくずについて

**10**

パンチくずがいっぱいになった場合は、パンチくずを廃棄するようメッセージが表示されます(ユーザー 交換の場合)。本機内側のラベルを参照して、処理を行ってください。

パンチくずの処理(フィニッシャー FS-539 /フィニッシャー FS-539 SD の 場合)

![](_page_57_Picture_3.jpeg)

参考 - 本図はフィニッシャー FS-539 SD にパンチキット PK-524、中継搬送ユニット RU-513 を装着して います。

パンチくずの処理(フィニッシャー FS-533 の場合)

![](_page_58_Picture_1.jpeg)

10.5 フィニッシャー FS-P04 のステープルカートリッジの交換

フィニッシャー FS-P04 を 90 度回転させます。

![](_page_59_Figure_2.jpeg)

カバーを開きます。

![](_page_59_Picture_4.jpeg)

ステープルカートリッジを取出します。

![](_page_59_Figure_6.jpeg)

空のステープルケースの両端を指でつまみながら持上げ、ステープルカートリッジから取出します。

![](_page_59_Picture_8.jpeg)

ステープルカートリッジに新しいステープルケースを取付けます。

![](_page_60_Picture_1.jpeg)

ステープルカートリッジをカチッと音がするまで差込みます。

![](_page_60_Picture_3.jpeg)

カバーを閉じます。

![](_page_60_Picture_5.jpeg)

フィニッシャー FS-P04 を 90 度回転させて戻します。

![](_page_60_Picture_7.jpeg)

### お問い合わせは

■ 販売店連絡先

![](_page_61_Picture_31.jpeg)

■ 保守・操作・修理・サポートのお問い合わせ

この商品の保守・操作方法・修理・サポートについてのお問い合わせは、お買い上げの販売店、 サービス実施店にご連絡ください。

![](_page_61_Picture_32.jpeg)

### コニカミノルタ ジャパン株式会社

〒105-0023 東京都港区芝浦1-1-1

当社についての詳しい情報はインターネットでご覧いただけます。 http://konicaminolta.jp

当社に関する要望、ご意見、ご相談、その他お困りの点などございましたら、お客様相談室にご連絡ください。 お客様相談室電話番号 フリーダイヤル: 0120-805039 (受付時間: 土、日、祝日を除く9:00~12:00 / 13:00~17:00)

![](_page_62_Picture_0.jpeg)

国内総販売元 コニカミノルタ ジャパン株式会社

> 製造元 コニカミノルタ株式会社

![](_page_62_Picture_3.jpeg)

Printed in Malaysia 2023.12

**© 2023**